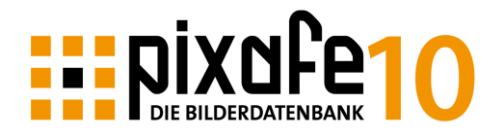

# <span id="page-0-0"></span>**pixafe – die Bilderdatenbank Version 10**

Die Bilderdatenbank pixafe bietet in Version 10 nach über 25 Jahren Entwicklung nun eine App für mobile Endgeräte und einen neuen Web Client für Desktops. Das pixafe-System wird in Marketing-Abteilungen eingesetzt, um im Team Bilder, Dokumente und Videos sicher zu verwalten und diese den berechtigten Personen zur Verfügung zu stellen.

Unternehmen betreiben eigene pixafe Server entweder *On Premise* im eigenen Rechenzentrum oder mieten einen pixafe Server in der Cloud. Hierzu bietet pixafe hochverfügbare, redundant aufgestellte Server-Infrastruktur in Westeuropa an (Microsoft Azure Cloud).

Das System ist DSGVO zertifiziert und bietet hilfreiche Management-Funktionen, um den Aufwand zur Verknüpfung von Einverständniserklärungen mit den Bildern einfach, schnell und sicher zu erledigen.

Darüber hinaus unterstützt das pixafe die Archivare mit Künstlicher Intelligenz (KI) bei der Beschriftung von Bildern und Videos und hilft bei der Suche mit komfortabler Drill-Down-Funktionalität (Baumsuche und Nachselektion). Die innovative Komponente [pixafe Audit](https://fotoverwaltungssoftware.de/audit/) unterstützt Archivare dabei, stets die beste Datenqualität vorzuhalten. So können schlechte Kategorien, doppelte Begriffe und Assets erkannt und automatisiert bereinigt werden, um den Archivierungsaufwand zu minimieren und die Recherche zu optimieren.

Eine Übersicht zu pixafe finden Sie auf [YouTube,](https://www.youtube.com/user/pixafe) [pixafe.com](https://www.pixafe.com/) und [fotoverwaltungssoftware.de](https://www.fotoverwaltungssoftware.de/)

Über folgende Links gelangen Sie direkt zu den Einführungsvideos:

- [pixafe Bilddatenbank](https://youtu.be/ViUxPDG_Juk)
- [Datenschutz und DSGVO](https://youtu.be/7_HPXiIcswA)
- [Automatische Bildbeschriftung mit KI](https://youtu.be/Xzxe_3n019o)
- [Genealogie mit pixafe](https://youtu.be/Fe51LAHLqcQ)

Hilfreiche Broschüren mit weiteren Details:

- [Exposé](https://www.pixafe.com/downloads/V9/pixafeExpose.pdf)
- [Datenschutz mit pixafe](https://www.pixafe.com/downloads/Pixafe_Datenschutz_A4.pdf)
- [Konzept zur Archivierung](https://www.pixafe.com/downloads/KonzeptionBilddatenbank.pdf) und zur [automatischen Beschriftung](https://www.pixafe.com/downloads/HinweiseAutotagging.pdf)
- [Anwender-Handbuch](https://www.pixafe.com/downloads/V9/Handbuch.pdf)

Details zu den wichtigsten [Erweiterungen in Version 10](https://www.pixafe.com/downloads/HinweiseUpdateV10.pdf) – und zum [neuen Webclient.](https://www.pixafe.com/downloads/pixafeWeb.pdf)

## Inhalt

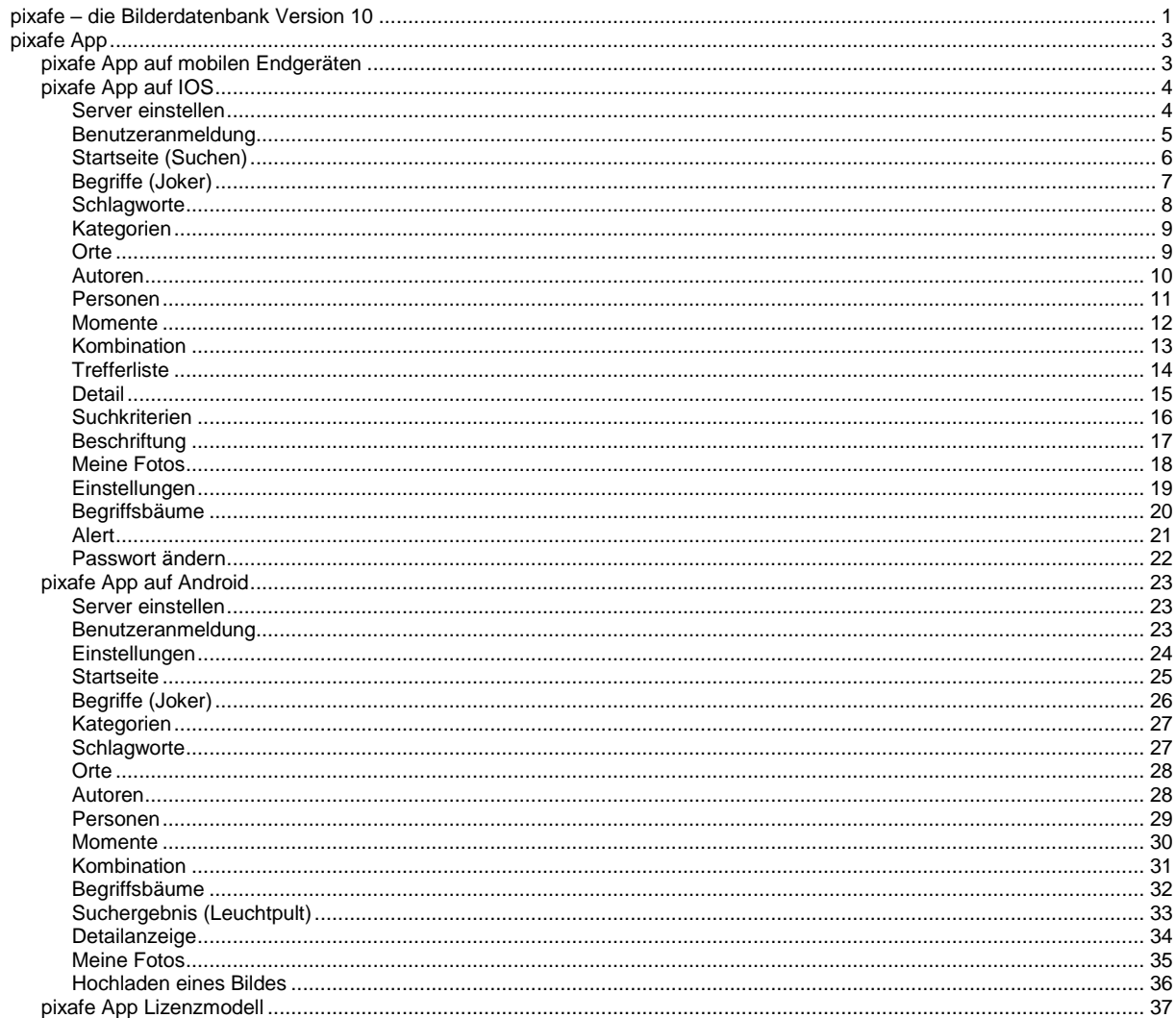

# <span id="page-2-0"></span>**pixafe App**

Für den mobilen Zugriff auf die eigene (Unternehmens-interne) pixafe Datenbank dient die pixafe App. Die vorliegende Kurzanleitung gibt Hinweise zur Verwendung der App und stellt ihre Funktionen anhand des pixafe Servers in der Cloud vor.

# <span id="page-2-1"></span>*pixafe App auf mobilen Endgeräten*

Die pixafe App dient dazu, mobil auf den eigenen pixafe Server mit Tablet oder Handy (IOS oder Android) zuzugreifen. Für den Zugriff mittels Browser via Desktop nutzen Sie bitte den neuen **[WebClient.](https://www.pixafe.com/downloads/pixafeWeb.pdf)** 

Sie brauchen zur Verwendung der App also einen eigenen pixafe Server auf den die App zugreifen kann, um dort Assets zu suchen oder abzulegen. Übrigens: pixafe bietet mit der Personal Web-Edition auch Server für den privaten Einsatz: so können Sie Ihre privaten Bilder auf dem eigenen Computer zuhause archivieren und der Familie oder Freunden kontrollierten Zugriff darauf via pixafe App ermöglichen.

*Zu Demozwecken können Sie die pixafe App auf einem von pixafe GbR in der Cloud betriebenen Testsystem ausprobieren. Vereinbaren Sie dazu eine Produktpräsentation [\(neugierde@pixafe.com\)](mailto:neugierde@pixafe.com). Sie erhalten anschließend einen Zugang für die App zum Test-Server der pixafe GbR*

Nutzen Sie auch unser [Kontaktformular](https://www.fotoverwaltungssoftware.de/kontakt/) - und vereinbaren Sie noch heute einen Termin…

# **ELEDIVACO**

 $\overline{B}$  $\frac{1}{T}$  $\frac{1}{2}$ 

r Ī

**Basil LEVIL** 

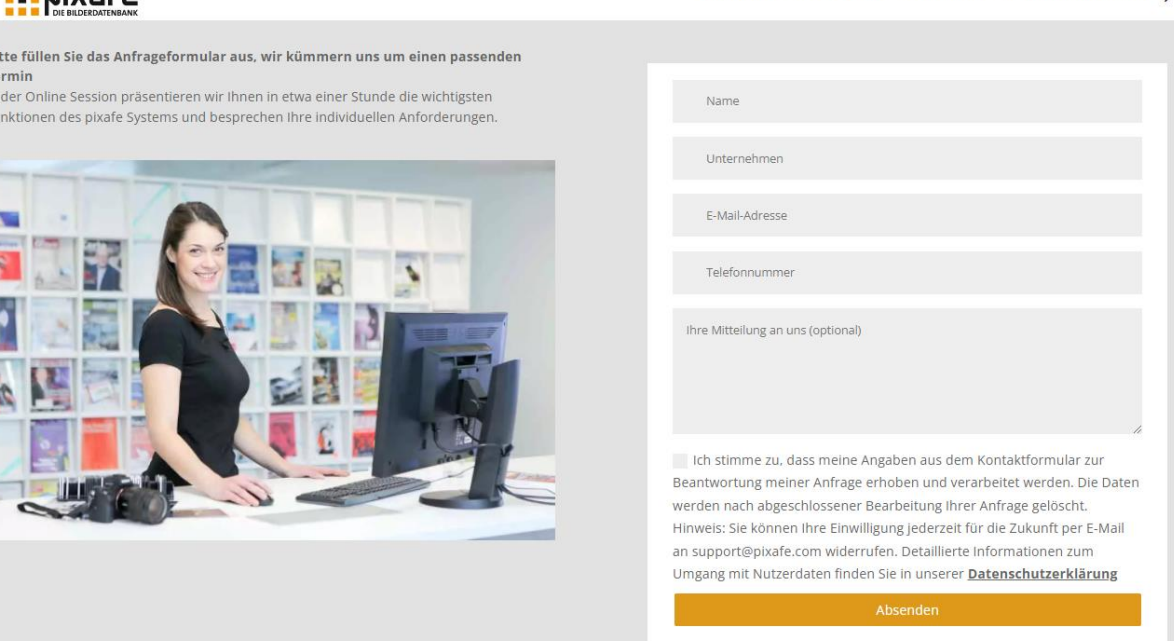

STARTSEITE AUTOTAGGING GENEALOGIE DSGVO MANAGEMENT O

# <span id="page-3-0"></span>*pixafe App auf IOS*

Dieser Abschnitt gibt einen Überblick über die Funktionen der pixafe App auf IOS (IPhone oder IPad). Um die App auf diesen Geräten nutzen zu können, brauchen Sie zunächst einen pixafe Server auf den die App zugreifen kann siehe gelbe Markierung oben.

## <span id="page-3-1"></span>**Server einstellen**

*Bevor Sie von der App aus auf die Datenbank zugreifen können, müssen Sie einmalig den Server angeben, mit dem die App verbunden werden soll. Solange kein Server konfiguriert wurde, erscheint der folgende Dialog…*

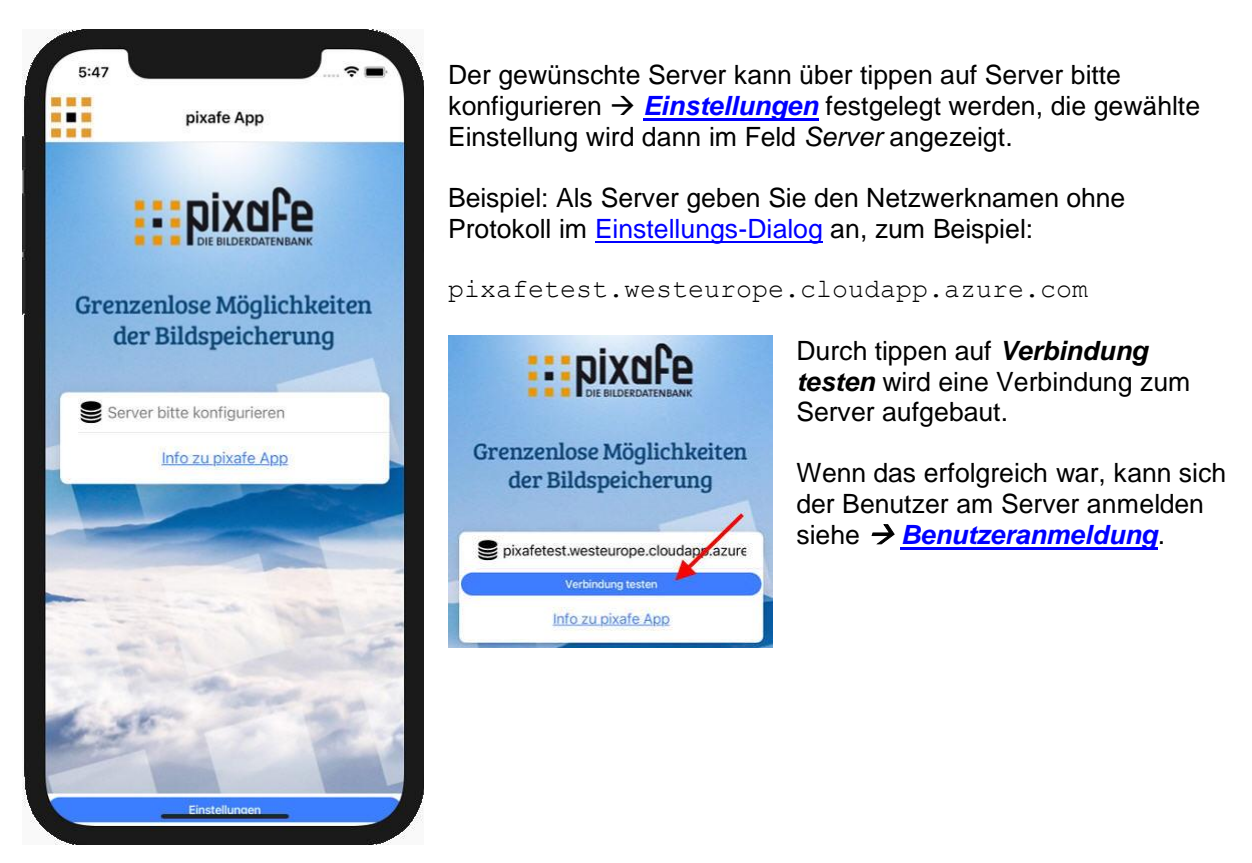

<span id="page-3-2"></span>Durch tippen auf *Info zu pixafe App* wird die vorliegende [Dokumentation](https://www.pixafe.com/downloads/pixafeApp.pdf) angezeigt.

#### <span id="page-4-0"></span>**Benutzeranmeldung**

*Nachdem Sie den Server konfiguriert haben, können Sie sich mit Ihrem Benutzernamen und Passwort dort anmelden. So wird sichergestellt, dass jeder nur die Bilder, Dokumente und Videos sehen kann, für die man berechtigt wurde und nur die Funktionen ausführen kann, die zum Benutzer freigeschaltet sind.*

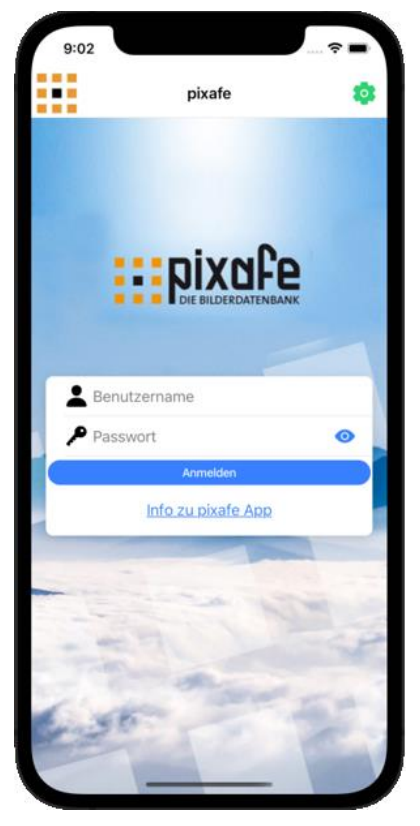

Der Administrator des pixafe Servers kann für jeden Benutzer individuelle Rechte und Voreinstellungen festlegen, um sicherzustellen, dass nicht jeder alle Bilder sehen kann und nur bestimmte Anwender Bilder hoch- bzw. herunterladen, beschriften und löschen können.

Haben Sie bereits einen Account auf dem Server ( *[Server](#page-3-1)  [einstellen](#page-3-1) )*, dann können Sie sich mit diesem Dialog anmelden, um die App zu verwenden. Sie können vor der Eingabe von Benutzername und Passwort auch zu einem alternativen Server

wechseln – nutzen Sie dazu die Schaltfläche <sup>ob</sup> oben rechts.

Durch Tippen auf **O** wird das von Ihnen angegebene Passwort angezeigt.

Konnten Sie sich anmelden, dann werden Ihre Eingaben auf dem mobilen Endgerät gespeichert, damit Sie diese beim nächsten Verwenden der App nicht erneut einzugeben brauchen.

Hinweise:

- Der Systemadministrator kann Anwender auch sperren.
- Sie können sich dann nicht mehr am Server anmelden und erhalten stattdessen die Meldung:

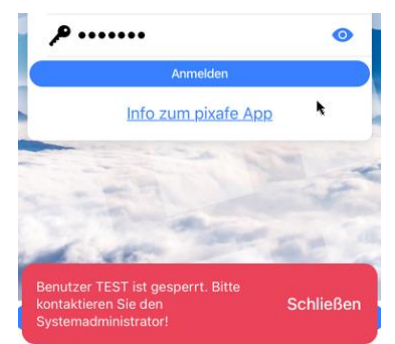

## <span id="page-5-0"></span>**Startseite (Suchen)**

*Nach [Anmeldung am pixafe Server](#page-3-2) gelangen Sie direkt zur Startseite. Hier können Sie zur gewünschten Suchfunktion wechseln, über das Menü weitere Seiten auswählen oder Einstellungen in Ihrem Benutzerkonto vornehmen.*

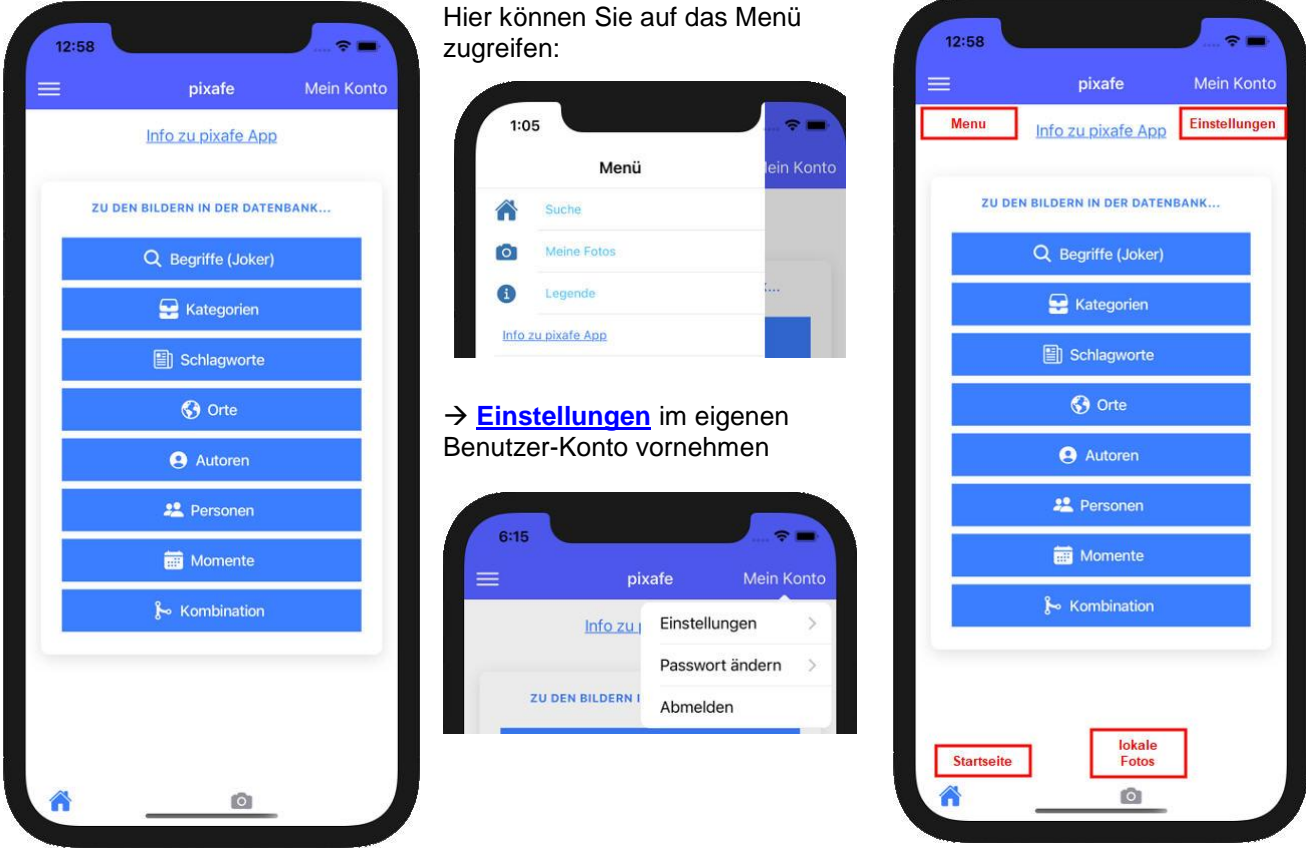

Wählen Sie die gewünschte Suchmethode:  $\rightarrow$  **[Begriffssuche \(Joker\),](#page-5-1) > [Schlagworte](#page-6-1)**,  $\rightarrow$  [Orte,](#page-7-1)  $\rightarrow$ **[Kategorien,](#page-7-1) [Autoren,](#page-8-2) [Personen,](#page-9-1)  [Momente,](#page-10-1) [Kombination](#page-11-1)** oder wechseln Sie zu den lokalen Fotos **[Meine Fotos](#page-12-1)**.

<span id="page-5-1"></span>Im Dialog **[Meine Fotos](#page-12-1)** können Sie Fotos mit der Kamera des Handys aufnehmen oder aus der Fotosammlung auswählen und sie dann in die Datenbank hochladen.

## <span id="page-6-0"></span>**Begriffe (Joker)**

*Die Begriffssuche ermöglicht es Bilder zu Schlagworten, Orten, Kategorien, Vor- und Nachnamen von abgebildeten Personen, Dateinamen und IPTC Daten zu finden. Die Suche ist sehr hilfreich, wenn Sie zu einem Begriff suchen möchten, von dem Sie nicht wissen, ob er als Kategorie, Schlagwort, Ort, Personen-Name, Dateiname oder IPTC Daten bei der Beschriftung angegeben wurde.*

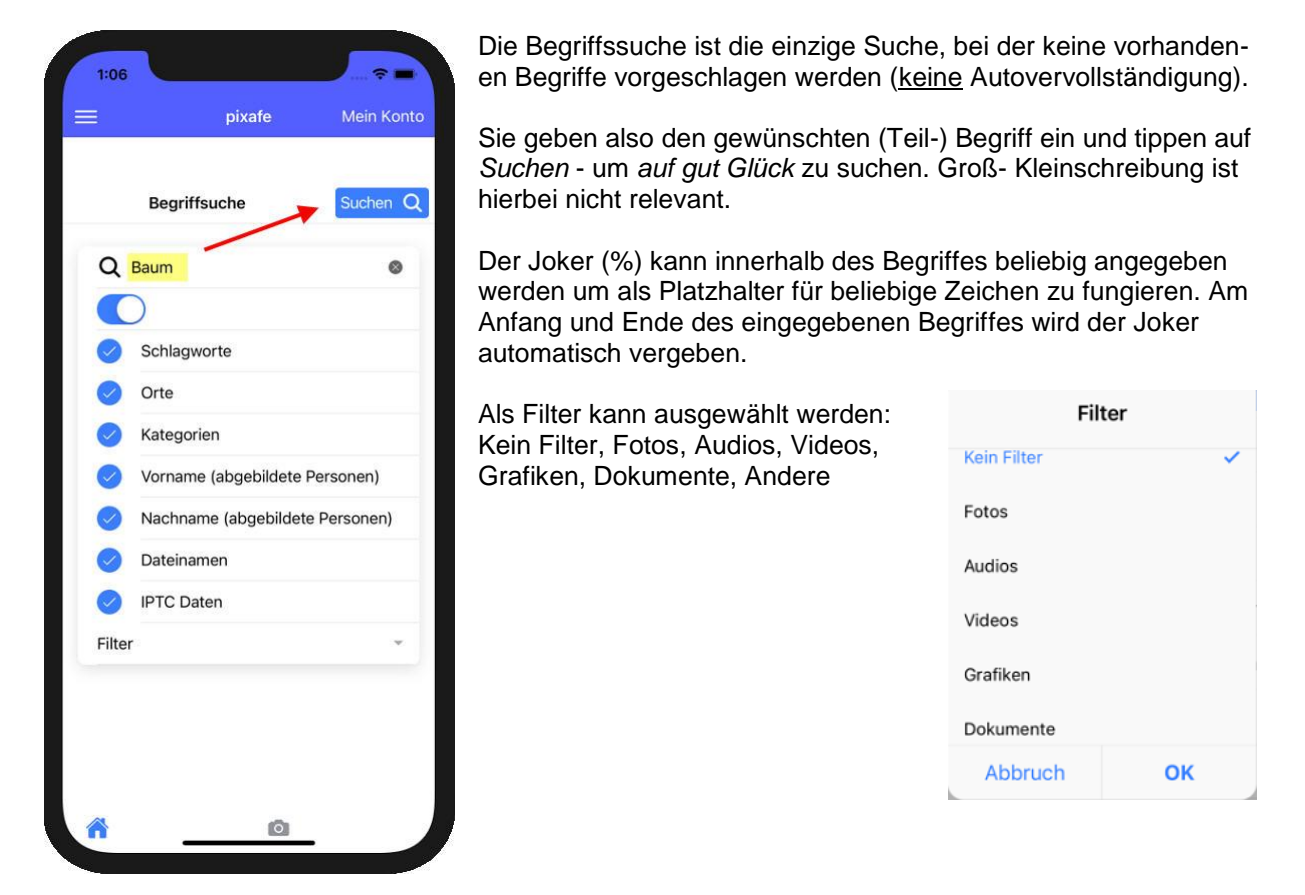

Durch Tippen auf **Suchen** – gelangen Sie zu den gefundenen Bildern ( **[Trefferliste](#page-12-1)**).

Hinweise:

- Möchten Sie ALLE Bilder der Datenbank suchen, geben Sie als Suchbegriff **%** ein.
- <span id="page-6-1"></span> Mittels Filter können Sie die Suchergebnisse auf den gewünschten Asset-Typ einschränken, um so beispielsweise nur Videos oder Bilder oder Dokumente, … zu finden.

## <span id="page-7-0"></span>**Schlagworte**

*Mit der Schlagwortsuche finden Sie schnell alle Bilder zu einem gewünschten Schlagwort.*

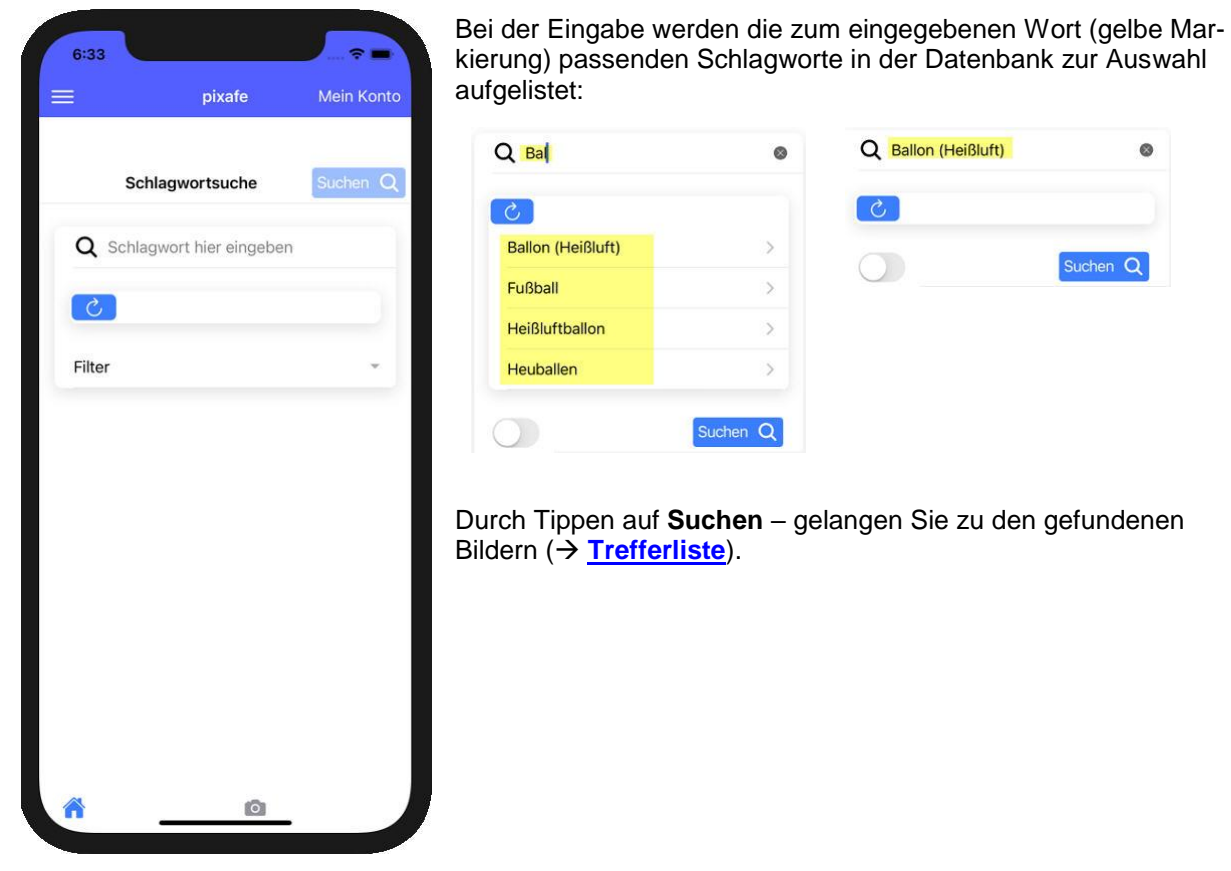

Hinweise:

- Die bei Eingabe angezeigten Schlagworte werden beim Start der App aus der Datenbank geladen. Wenn während der Verwendung neue Schlagworte eingegeben wurden, können diese mittels  $\frac{c}{c}$  neu geladen werden
- <span id="page-7-1"></span> Mittels Filter können Sie die Suchergebnisse auf den gewünschten Asset-Typ einschränken, um so beispielsweise nur Videos oder Bilder oder Dokumente, … zu finden.

## <span id="page-8-0"></span>**Kategorien**

*Mit der Kategorien-Suche finden Sie alle Bilder die mit einer bestimmten Kategorie beschriftet wurden.*

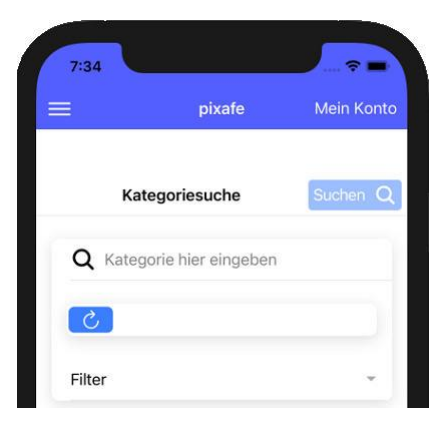

Bei der Eingabe werden die zum eingegebenen Wort passenden Kategorien in der Datenbank zur Auswahl aufgelistet.

Durch Tippen auf **Suchen** – gelangen Sie zu den gefundenen Bildern ( $\rightarrow$  [Trefferliste](#page-12-1)).

Hinweise:

- Die bei Eingabe angezeigten Kategorien werden beim Start der App aus der Datenbank geladen. Wenn während der Verwendung neue Begriffe eingegeben wurden, können diese mittels c neu geladen werden
- Mittels Filter können Sie die Suchergebnisse auf den gewünschten Asset-Typ einschränken

## <span id="page-8-1"></span>**Orte**

*Mit der Ort-Suche finden Sie alle Bilder die an einem bestimmten Ort aufgenommen wurden. Sie können zur Suche entweder den Namen eines Ortes angeben oder Bilder in der Umgebung des aktuellen Standorts suchen.*

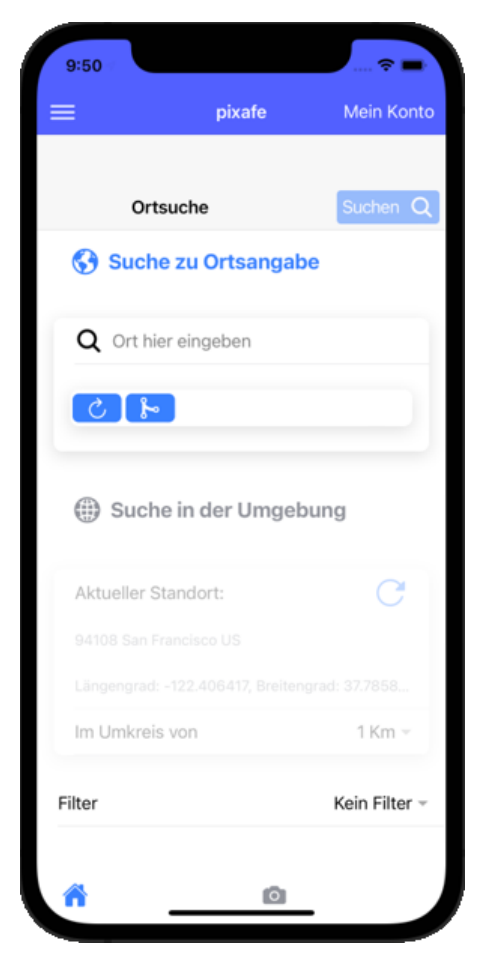

Bei der Eingabe werden die zum eingegebenen Ort passenden Orte in der Datenbank zur Auswahl aufgelistet. Alternativ können Sie den gesuchten Ort durch Tippen auf **b** aus dem Ortbaum auswählen.

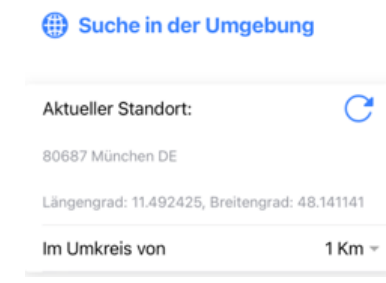

Zur Suche in der aktuellen Umgebung Tippen Sie auf Suche in der Umgebung und wählen den gewünschten Umkreis.

#### Hinweise:

- Die bei Eingabe angezeigten Orte werden beim Start der App aus der Datenbank geladen. Wenn während der Verwendung neue Begriffe eingegeben wurden, können diese mittels cheu geladen werden
- Mittels Filter können Sie die Suchergebnisse auf den gewünschten Asset-Typ einschränken
- Beim Suchen in der Umgebung kann der aktuelle Standort neu ermittelt werden
- Durch Tippen auf die Geodaten eines Bildes in den **[Suchkriterien](#page-14-1)** werden dessen Geodaten zur Suche hier übernommen, sodass man einfach auf die Bilder der Umgebung des gewählten Fotos suchen kann.

<span id="page-8-2"></span>Durch Tippen auf **Suchen** – gelangen Sie zu den gefundenen Bildern ( **[Trefferliste](#page-12-1)**).

## <span id="page-9-0"></span>**Autoren**

*Mit der Autoren Suche finden Sie ganz einfach alle Bilder die von einem bestimmten Fotografen (Autor) aufgenommen wurden.*

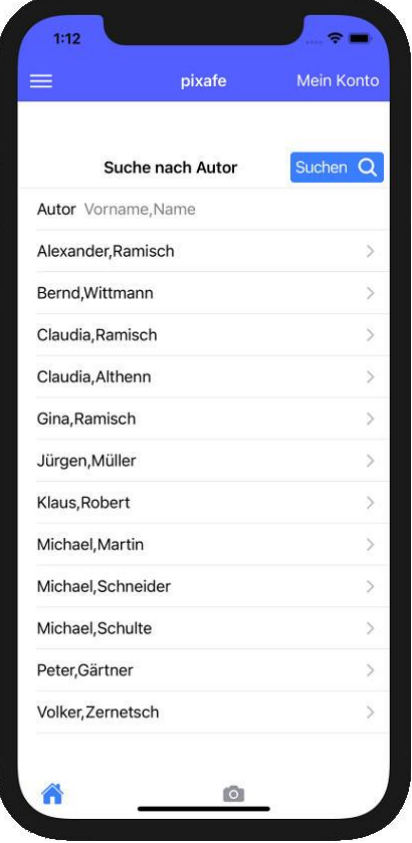

Bereits vor der Eingabe werden alle in der Datenbank bekannten Autoren aufgelistet. Sie können entweder hier auswählen oder durch Eingabe die Auswahl auf die passenden Autoren reduzieren.

Durch Tippen auf **Suchen** – gelangen Sie zu den gefundenen Bildern ( $\rightarrow$  [Trefferliste](#page-12-1)).

Hinweise:

- Die bei Eingabe angezeigten vorhandenen Namen werden beim Start der App aus der Datenbank geladen. Wenn während der Verwendung neue Begriffe eingegeben wurden, können diese mittels c neu geladen werden
- <span id="page-9-1"></span> Mittels Filter können Sie die Suchergebnisse auf den gewünschten Asset-Typ einschränken

## <span id="page-10-0"></span>**Personen**

*Mit dieser Suche finden Sie die Bilder zu den darauf abgebildeten Personen.* 

<span id="page-10-1"></span>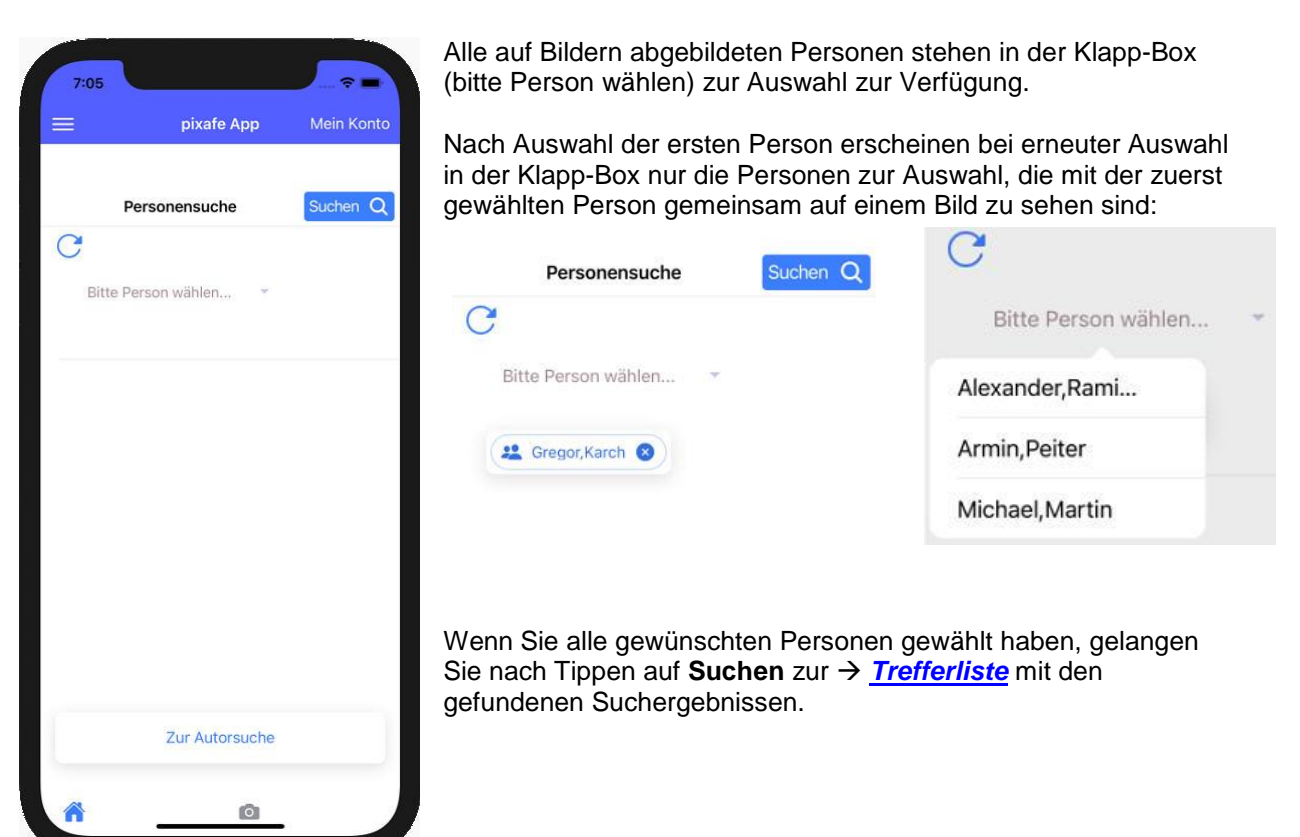

### <span id="page-11-0"></span>**Momente**

*Mit dieser Suche können Bilder gezielt zu Einfüge- oder Bilddatum gesucht werden. Sie können die Genauigkeit wählen, also nach Tagesdatum, Monat oder Jahr suchen.*

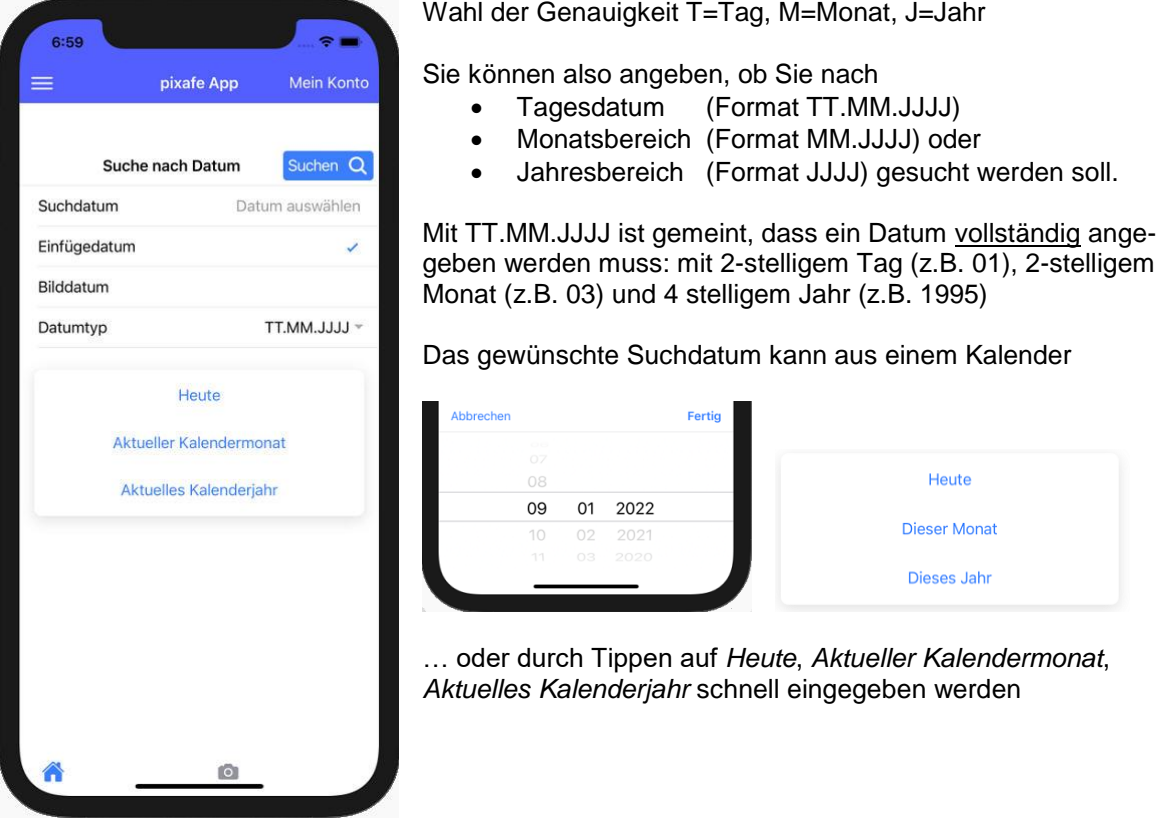

<span id="page-11-1"></span>Nach Tippen auf **Suchen** gelangen Sie zur *[Trefferliste](#page-12-1)* mit den gefundenen Suchergebnissen.

## <span id="page-12-0"></span>**Kombination**

*Die Kombisuche (in pixafe Classic auch Drilldown oder Baumsuche genannt) dient dazu Kombinationen von Suchkriterien auszuwählen, zu denen es immer Bilder in der Datenbank gibt. Das funktioniert deshalb, weil nur diejenigen Begriffs-Kombinationen angezeigt werden, zu denen sicher Bilder vorliegen.*

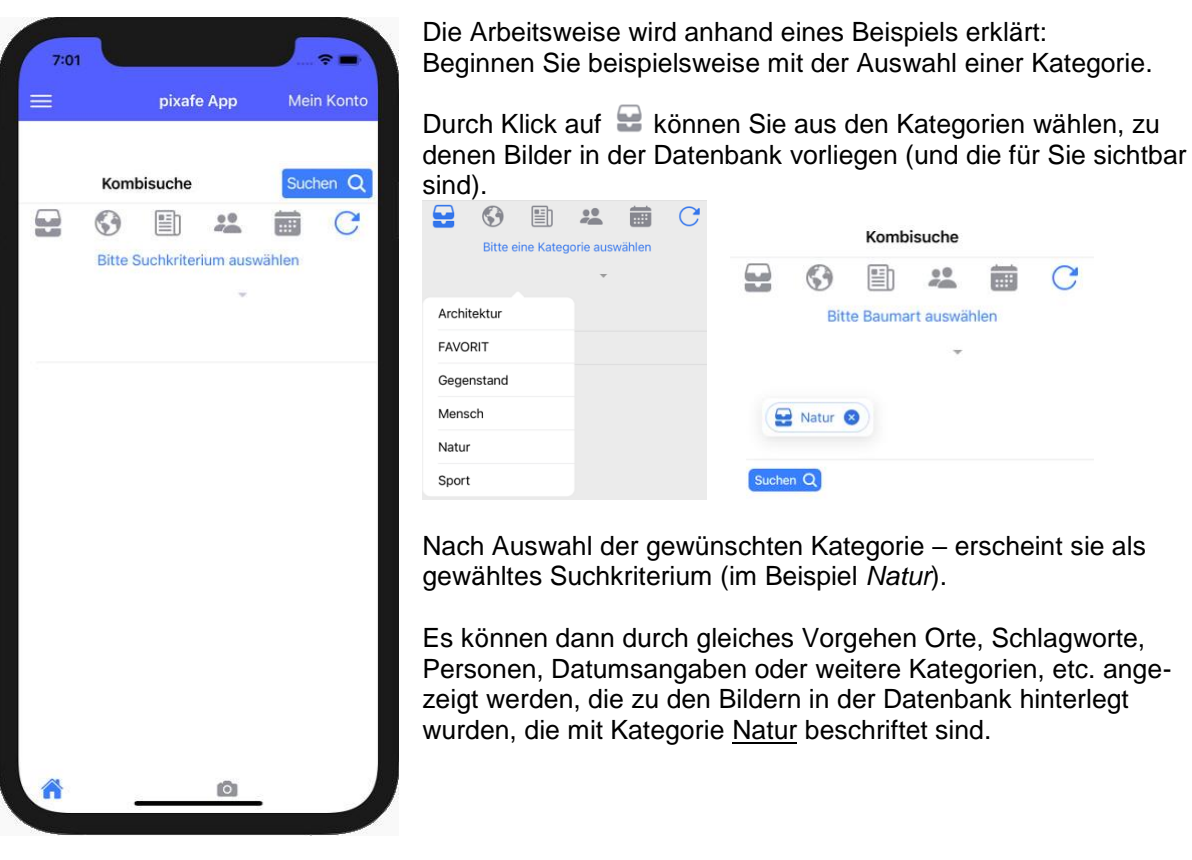

<span id="page-12-1"></span>Nach Tippen auf **Suchen** gelangen Sie zu der *[Trefferliste](#page-12-1)* mit den gefundenen Suchergebnissen.

## <span id="page-13-0"></span>**Trefferliste**

*Das Ergebnis jeder Suche wird als Trefferliste (Leuchtpult) angezeigt.*

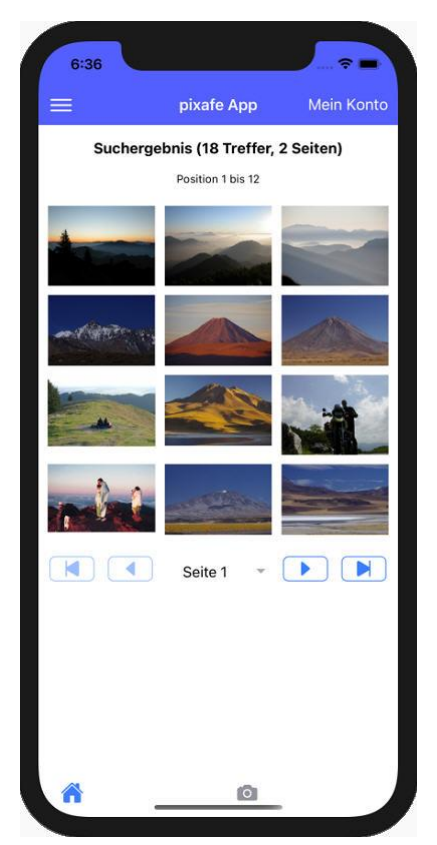

Im Leuchtpult werden auf einer Seite maximal 12 Bilder dargestellt.

Über die Pfeil-Tasten kann man weiter zur nächsten Seite und zurück zur vorigen Seite, bzw. an das Ende und den Anfang der Ergebnismenge blättern.

Durch Tippen auf Seite, kann man direkt zur gewünschten Seite in der Treffermenge wechseln:

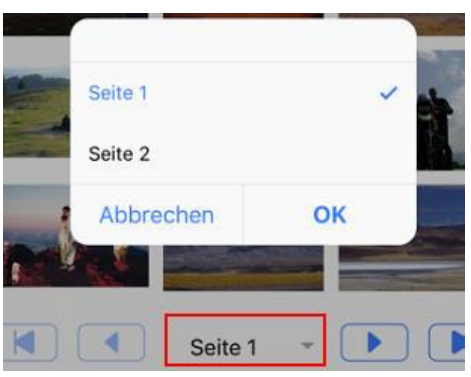

<span id="page-13-1"></span>Tippt man auf ein Bild, gelangt zur *[Vollbild Anzeige](#page-13-1)* zum Bild, um dieses herunterzuladen, zu löschen oder dessen Beschriftung zu ändern.

## <span id="page-14-0"></span>**Detail**

*In der Detail-Darstellung kann man Bilder und deren Beschreibung im Detail betrachten, sie herunterladen, löschen und Änderungen in der Beschriftung vornehmen.* Außerdem können Sie Fotos teilen (WhatsApp / Email / Twitter / eigene Fotos / Apps).

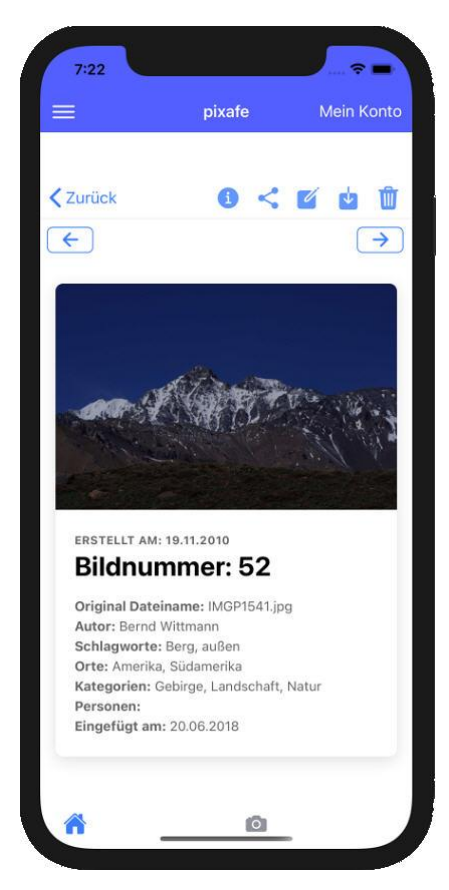

Mittels **< Zurück** gelangen Sie zurück zur **[Trefferliste](#page-12-1)** (Leuchtpult) auf der Sie das gezeigte Bild angetippt haben.

Durch Tippen auf das Bild wird es im Vollbildmodus angezeigt und Sie können durch die bekannten Gesten hineinzoomen um Details zu betrachten.

Darüber hinaus stehen weitere Funktionen zur Verfügung: Editieren Ødamit gelangen Sie zur → [Beschriftung](#page-14-1) – um die Beschriftung des Bildes zu ergänzen oder zu ändern.

Download **d** damit laden Sie das angezeigte Bild in den Bereich **[Meine Fotos](#page-12-1)** herunter, und können es von dort aus teilen

Löschen findamit können Sie das Bild aus der Datenbank entfernen.

Mittels **@** gelangen Sie zu den → **[Suchkriterien](#page-14-1)** des Bildes – damit können Sie ganz schnell ähnlich beschriftete Bilder suchen (Nachselektion)

Mit Tippen auf < können Sie das Bild mit seiner Beschreibung auf den installierten Apps des Handy teilen.

Hinweise:

- Sie können über die Pfeile links und rechts direkt zum vorigen / nächsten Bild in der Ergebnismenge blättern
- <span id="page-14-1"></span> Beschriftung, Herunterladen und Löschen ist nur dann möglich, wenn Sie das Änderungs-Recht auf dem Bild besitzen

#### <span id="page-15-0"></span>**Suchkriterien**

*Die Suchkriterien zeigen alle Beschriftungselemente des gewählten Bildes (Videos, Dokument, …). Alle Kriterien können angetippt werden, um so direkt mit der passenden Suche ähnliche Bilder zu finden*

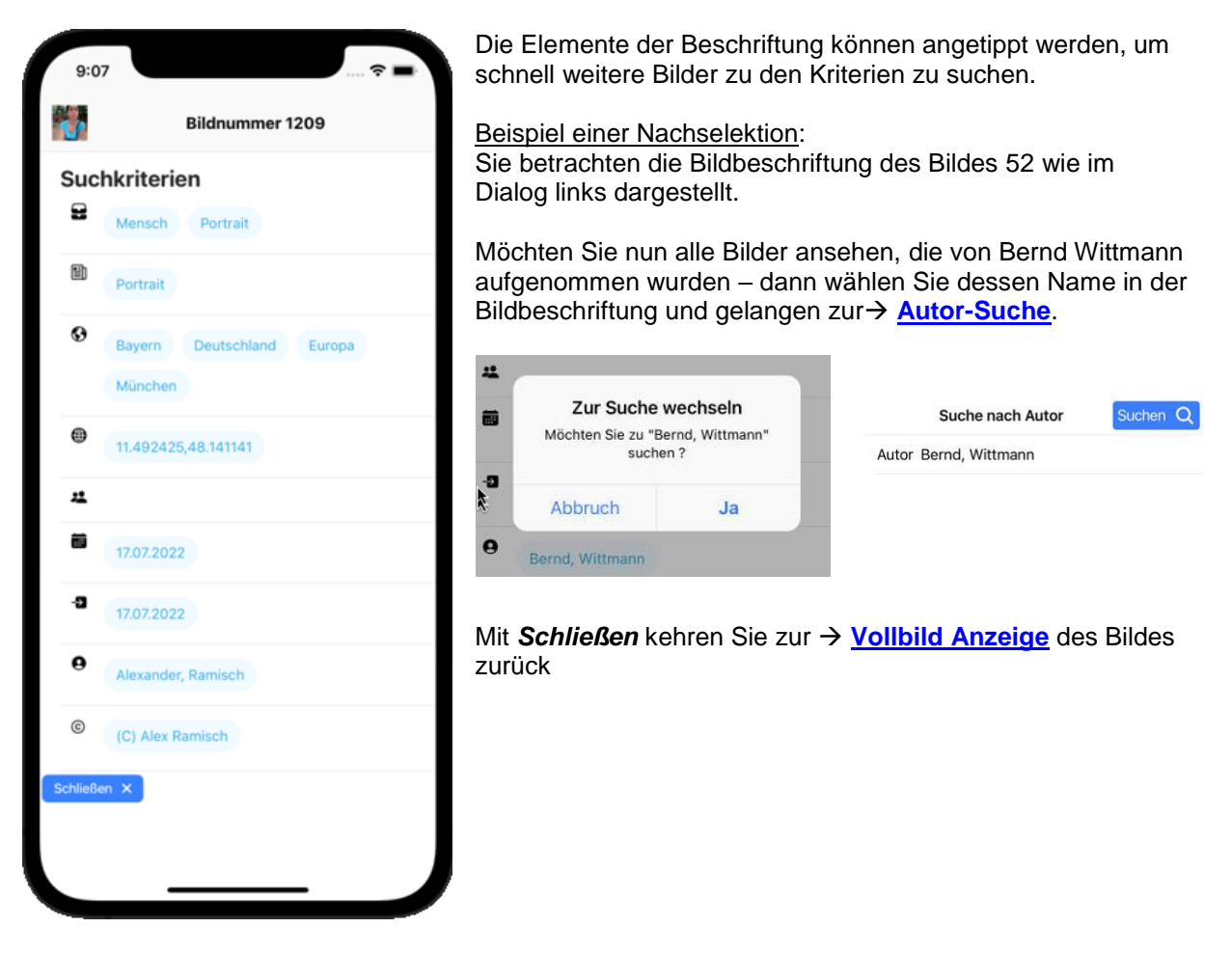

## <span id="page-16-0"></span>**Beschriftung**

*In diesem Dialog kann die Bildbeschriftung angepasst werden. Neben der Beschriftung von Schlagworten, Kategorien, Ortsangaben, abgebildeten Personen, dem Autor und Copyright Information kann man hier auch die Sichtbarkeitsgruppe einstellen. Die Sichtbarkeitsgruppe legt fest, welche App-Benutzer das Bild sehen können. Nach der Beschriftung sehen nur diejenigen Benutzer das Bild als Ergebnis von Suchen, die für die angegebenen Sichtbarkeitsgruppen vom Administrator des pixafe Servers berechtigt sind. Außerdem kann man hier auch die Geodaten des Bildes aktualisieren / erfassen*

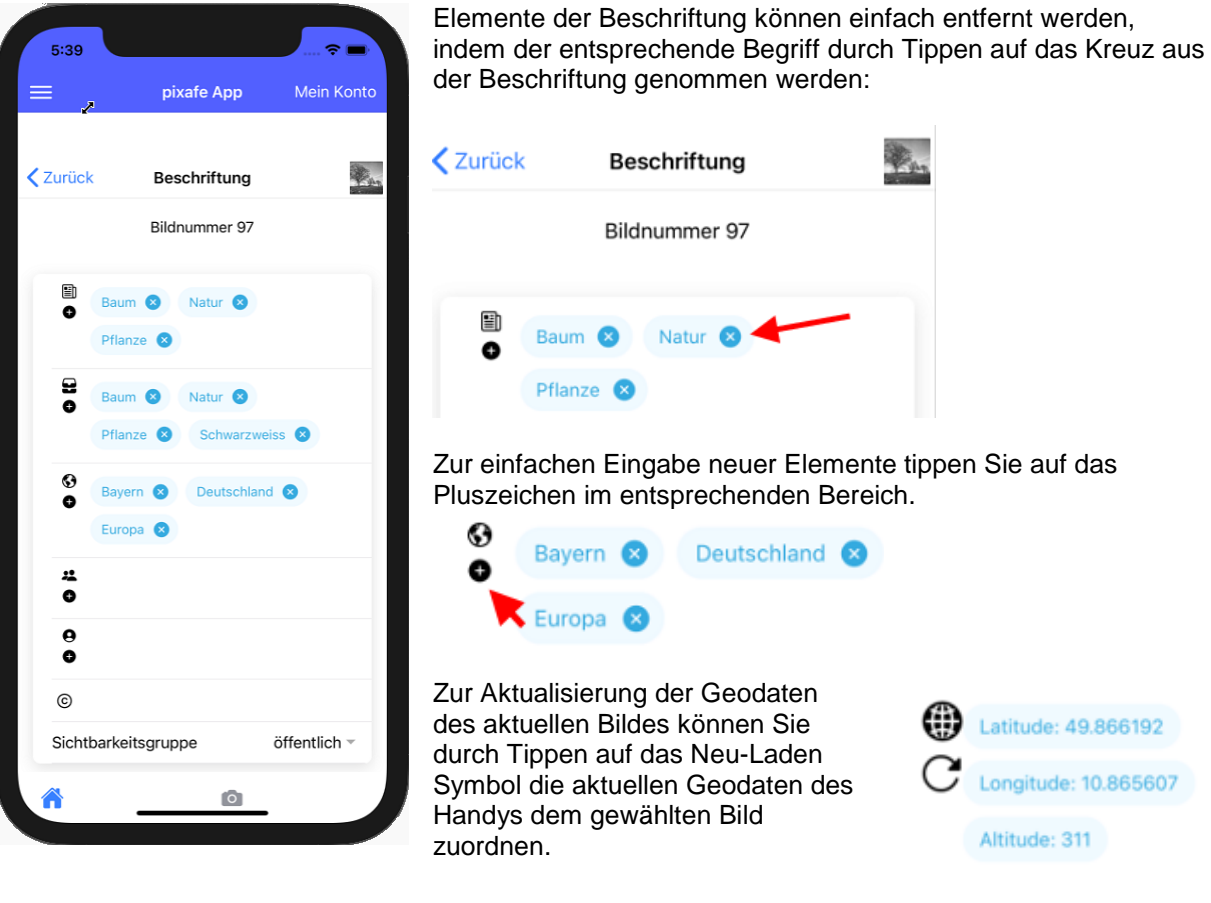

### <span id="page-17-0"></span>**Meine Fotos**

*Auf diesem Dialog werden alle lokal auf Ihrem Handy / Tablet abgespeicherten Fotos angezeigt, um diese weiter zu verarbeiten.*

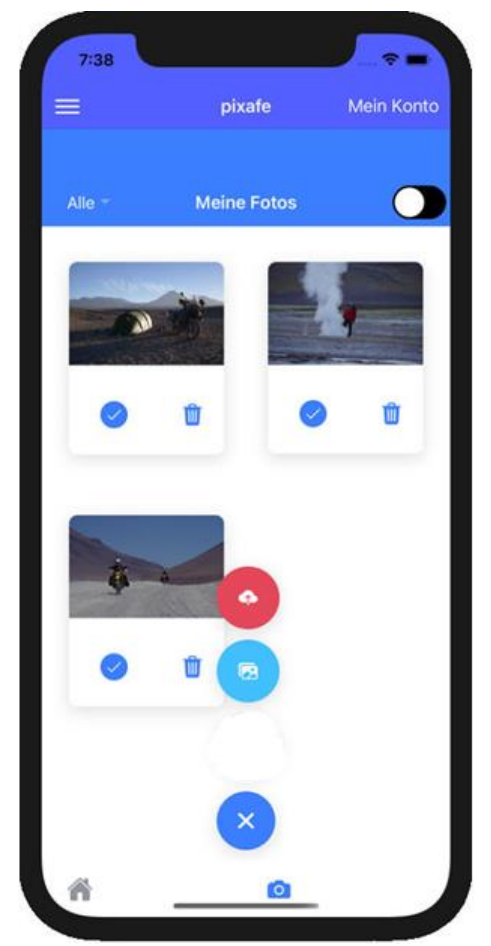

Hinweise:

 Die im Bereich Meine Fotos angezeigten Bilder können gefiltert werden, indem man oben links auf *Alle* tippt:

Man kann auswählen:

- o Alle keine Filterung
- o Vom Server es werden nur die Bilder angezeigt, die vom Server herunter geladen wurden.
- o Vom Handy es werden nur die Bilder angezeigt, die aus der Foto-App vom Handy ausgewählt oder mit der Handy Kamera aufgenommen wurden
- o Hochgeladen es werden nur die Bilder angezeigt, die bereits auf den Server hochgeladen wurden
- <span id="page-17-1"></span>o Sonstiges - …

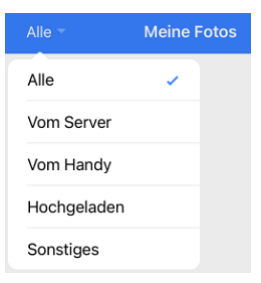

Es stehen folgende Funktionen zur Verfügung:

Auswahl von Bildern und Videos aus der Foto-App des Handys, um diese in die Datenbank zu importieren

Upload der ausgewählten Bilder in die Datenbank – alle ausgewählten.

Sofern Option (Nach Upload löschen, siehe → **[Einstellungen](#page-17-1)**) gewählt wurde, werden die Bilder nach dem Upload aus dem Bereich Meine Fotos entfernt, um zu vermeiden, dass diese doppelt hochgeladen werden.

Löschen der ausgewählten Fotos

## <span id="page-18-0"></span>**Einstellungen**

*Mit den Einstellungen legen Sie fest, wie auf welchen pixafe Server zugegriffen werden soll. Die voreingestellten Standardwerte können vom Administrator für Sie vorgegeben werden. Diese können Sie ändern, sofern der Administrator sie nicht gesperrt hat.*

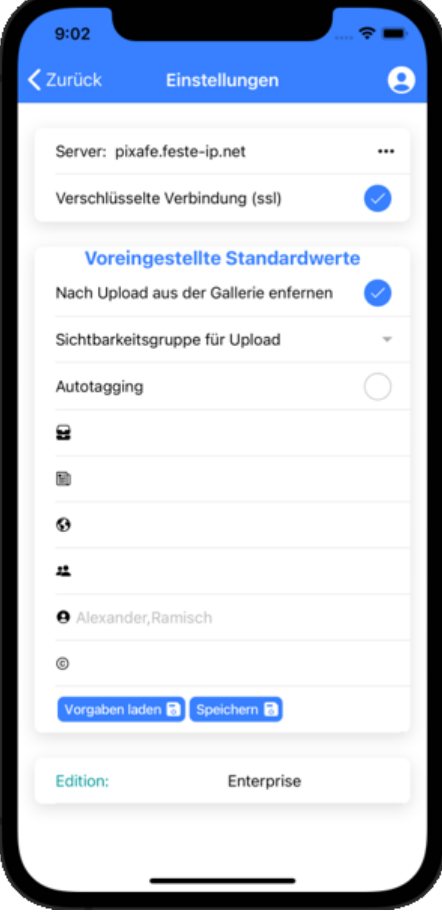

Die erste Einstellung legt fest, zu welchem pixafe-Server die App verbindet – mit … gelangen Sie zu weiteren Serververbindungen – sofern diese erfasst wurden.

Verschlüsselte Verbindung (SSL) aktiviert / deaktiviert die verschlüsselte Daten-Übertragung zwischen App und Server mittels SSL

Die Voreinstellungen steuern die Anwendung in bestimmten Situationen: So können die Beschriftungselemente vorbelegt werden – sie werden dann beim Upload neuer Bilder in die Datenbank automatisch vergeben.

*Nach Upload aus Galerie entfernen* – wenn aktiviert werden Bilder nach dem Upload in die Datenbank aus dem Bereich Meine Fotos entfernt. So wird ein mehrfacher Upload vermieden.

**Sichtbarkeitsgruppe für Upload** – hier kann voreingestellt werden, welcher Sichtbarkeitsgruppe den hochgeladenen Bildern zugeordnet wird.

*Autotagging* - Wenn ausgewählt, werden Bilder nach dem Import auf dem Server automatisch beschriftet. Das System erkennt mittels KI was auf dem Bild zu sehen ist und beschriftet es mit passenden Schlagworten.

Mit *Vorgaben laden* erhalten Sie die von Ihrem Administrator für Sie voreingestellten Standardwerte. Dies sollte zumindest nach der ersten Verbindung zum Server durchgeführt werden.

Hinweise:

- Änderungen in den Einstellungen müssen mittels *Speichern* gesichert werden bei Verlassen mit *< Zurück* ohne Speichern werden die Änderungen verworfen.
- Tippen auf das Benutzer-Symbol zeigt die aktuellen Benutzer-Rechte: Hier gibt es folgende Berechtigungen, die man beim Administrator anfordern kann:
	- o **Hochladen** ermöglicht es, eigene Fotos auf den pixafe Server zu übertragen
	- o **Herunterladen** ermöglicht es Bilder vom Server herunterzuladen

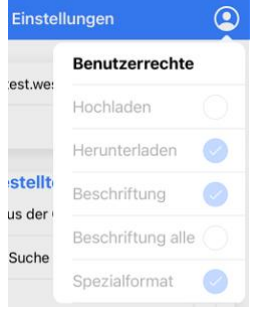

- o **Beschriftung** mit dem Recht können eigene Bilder beschriftet werden
- o **Beschriftung alle** erlaubt es auch Bilder zu beschriften, die nicht selbst hochgeladen wurden. Dieses Recht ist auch dann erforderlich, möchte man Bilder aus der Datenbank löschen, die nicht selbst hochgeladen wurden
- o **Spezialformat** mit diesem Recht können neben Fotos auch Videos, Dokumente und weitere Sonderformatdateien angezeigt werden

## <span id="page-19-0"></span>**Begriffsbäume**

*Mit Hilfe der Begriffsbäume kann man Begriffe (also Kategorien, Orte und Schlagworte) aus der in pixafe gespeicherten Baumstruktur auswählen.*

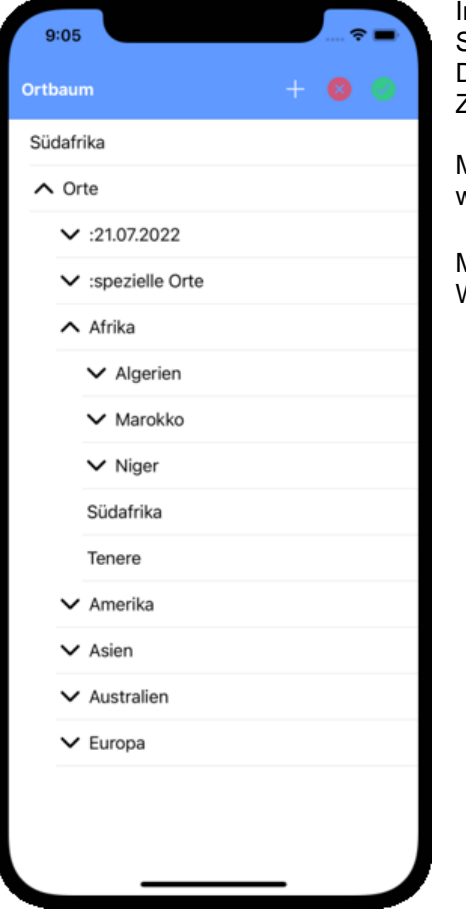

In der Kopfzeile sieht man, welcher Baum (Ortbaum, Schlagwortbaum oder Kategoriebaum) angezeigt wird. Der aktuell gewählte Begriff erscheint darunter in der ersten Zeile (im Beispiel: Südafrika).

Mit Tippen auf wird der aktuell gewählte Begriff übernommen.

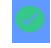

Mit Tippen auf Wird die Selektion mittels Baum abgebrochen

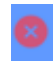

## <span id="page-20-0"></span>**Alert**

*Zur Kommunikation zwischen Administrator des pixafe Servers und den angemeldeten Benutzern gibt es die Benutzermeldungen = Alert*

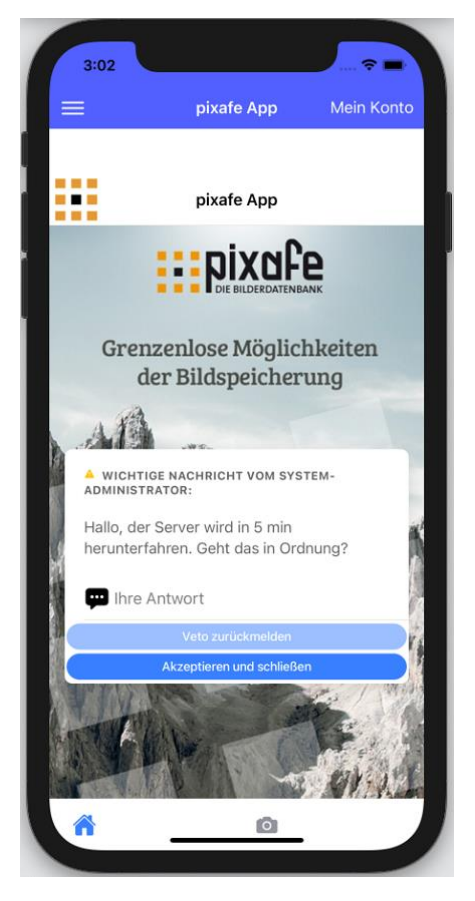

Der Benutzer wurde vom Administrator über anstehende Wartungsarbeiten informiert. Der Anwender kann das akzeptieren oder dem Administrator ein begründetes Veto zurückmelden.

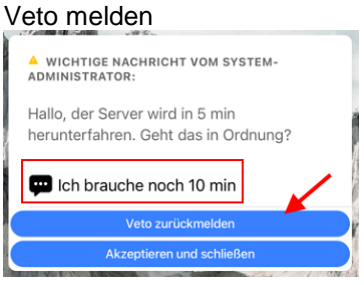

Nach der Veto-Meldung oder dem Akzeptieren des Alert gelangt der Benutzer auf den **[Home-Screen](#page-5-0)** und kann seine Arbeit fortsetzen

# <span id="page-21-0"></span>**Passwort ändern**

*Mithilfe dieses Dialogs kann der Benutzer sein Passwort ändern*

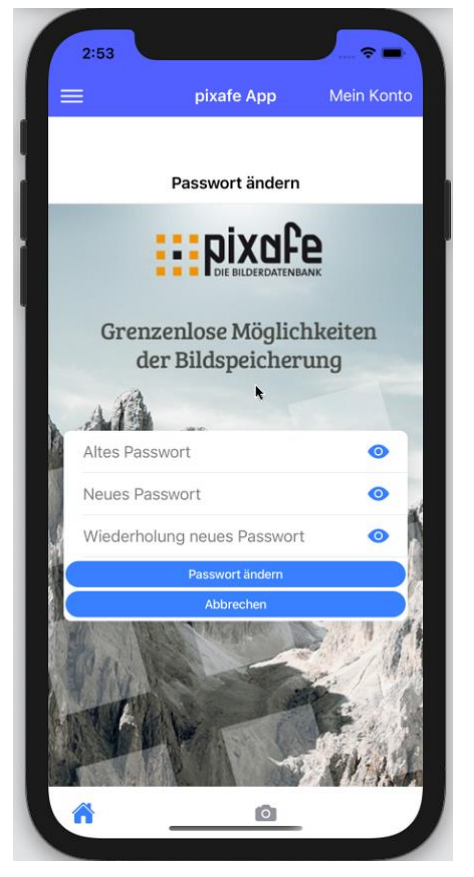

Die Bedienung ist wie allgemein üblich:

- Zur Änderung eines bestehenden Passworts muss dieses bekannt sein und als erstes eingegeben werden
- Im zweiten Feld wird das neue Passwort eingegeben
- Das neue Passwort muss zur Sicherheit im dritten Feld wiederholt eingegeben werden
- Durch Tippen auf Passwort Ändern wird die Änderung des Passworts auf dem verknüpften Server durchgeführt. Die erfolgreiche Änderung wird per Meldung ausgegeben und der Benutzer vom System abgemeldet. Er muss sich dann erneut anmelden **[Benutzeranmeldung](#page-3-2)**

# <span id="page-22-0"></span>*pixafe App auf Android*

Dieser Abschnitt beschreibt / zeigt die pixafe App auf Android. Die Funktionalität ist dieselbe, die Dialoge sehen nur geringfügig anders aus. Die App ist so intuitiv zu bedienen, dass die folgenden Erklärungen eigentlich unnötig sind. Trotzdem wird über die Funktionen der pixafe App auf mobilen Geräten mit dem Betriebssystem Android informiert.

Über den Google Play Store kann das Programm pixafe App geladen und installiert werden. Um die App auf diesen Geräten nutzen zu können, benötigt man den Zugriff auf einen pixafe Server.

#### <span id="page-22-1"></span>**Server einstellen**

Um auf einen vorhandenen pixafe Server zugreifen zu können, muss dieser zunächst einmalig konfiguriert werden. Dazu klickt man auf das Feld **'***Server bitte konfigurieren*' um die Internet

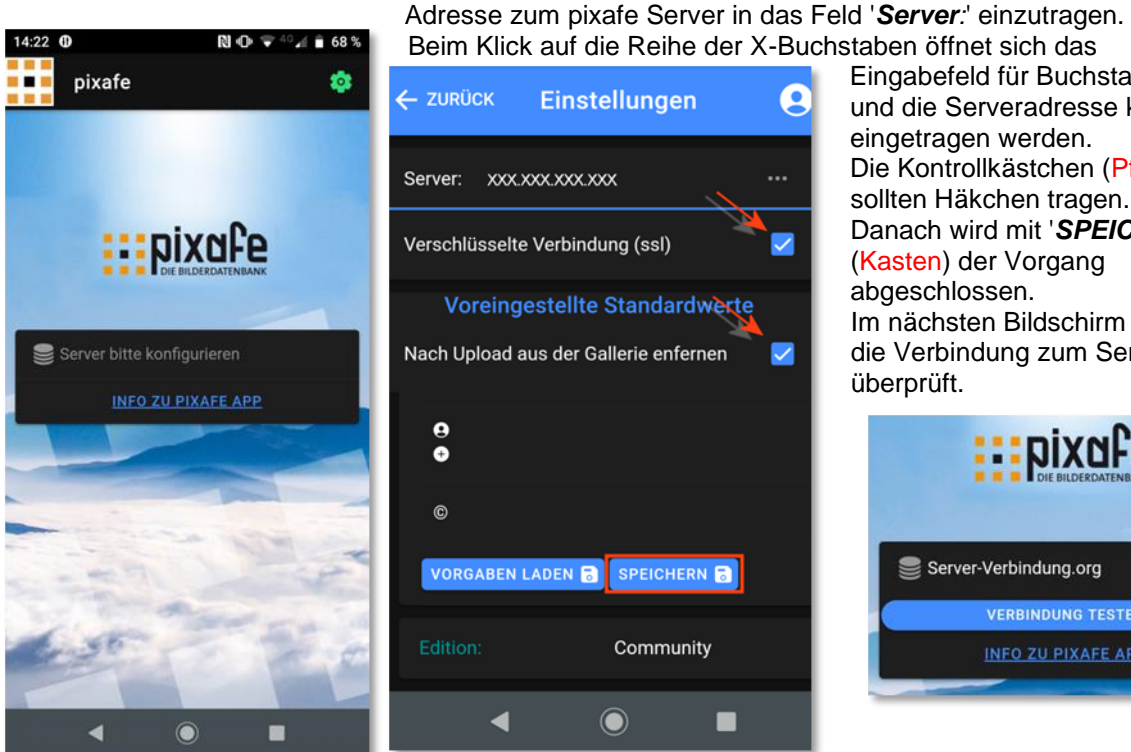

Eingabefeld für Buchstaben und die Serveradresse kann eingetragen werden. Die Kontrollkästchen (Pfeile) sollten Häkchen tragen. Danach wird mit '*SPEICHERN*' (Kasten) der Vorgang abgeschlossen. Im nächsten Bildschirm wird die Verbindung zum Server

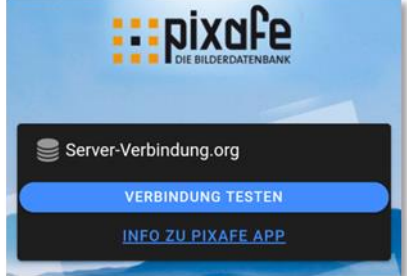

## <span id="page-22-2"></span>**Benutzeranmeldung**

Ist die Verbindung zum pixafe Server konfiguriert und überprüft, kann man sich mit seinem Nutzernamen und dem gültigen Kennwort beim Server anmelden.

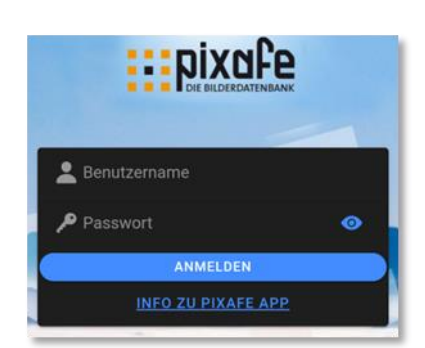

Die individuellen Rechte, die der pixafe Administrator dem Nutzer übertragen hat, bestimmen über den Umfang der Möglichkeiten bei der Nutzung der App.

War die Anmeldung an die pixafe Datenbank erfolgreich, werden die Daten des Nutzers in der App gespeichert, sodass sie bei der nächsten Nutzung gültig sind.

## <span id="page-23-0"></span>**Einstellungen**

Hier wird auf die Einstellmöglichkeiten und Empfehlungen der Seite hingewiesen, die erscheint, wenn auf das Feld **'***MEIN KONTO*' und danach auf '*Einstellungen*' geklickt wird.

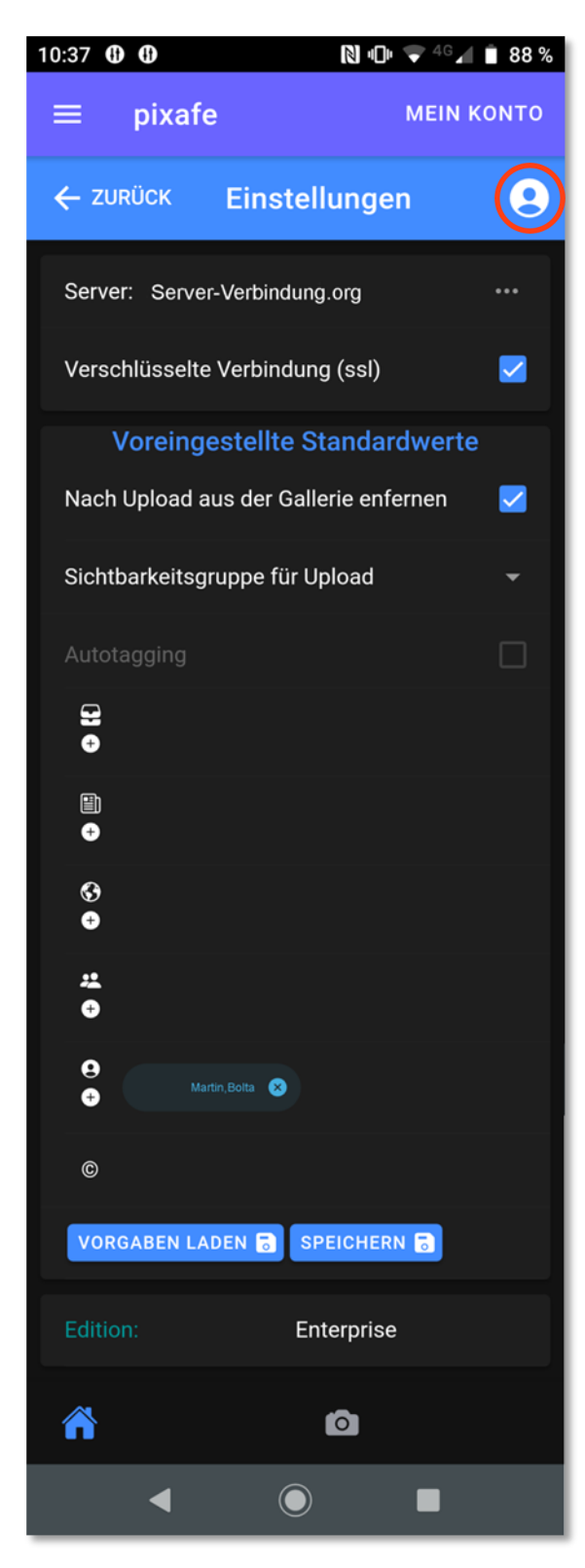

Unter *'Server:*' steht die Adresse der Internet Verbindung (URL) zum pixafe Server.

'*Verschlüsselte Verbindung (ssl)*' aktiviert eine verschlüsselte Datenübertragung zwischen App und pixafe Server.

#### '*Voreingestellte Standardwerte*'

Hier können Eintragungen gemacht werden, die beim Upload von neuen Bilder automatisch eingesetzt werden.

#### '*Nach Upload aus der Galerie entfernen*'

Ist der Haken gesetzt, werden die Bilder nach dem Upload aus der Galerie entfernt um einen unbeabsichtigten doppelten Upload zu verhindern.

#### '*Sichtbarkeitsgruppe für den Upload*'

Hier können die hochgeladenen Bilder einer bestimmten Sichtbarkeitsgruppe zugeordnet werden.

#### '*Autotagging*'

Das Feld ist nur aktiv, wenn in pixafe classic Autotagging ermöglicht ist. Ist das der Fall und der Haken gesetzt, werden die Bilder nach dem Import automatisch beschriftet.

#### '*VORGABEN LADEN*'

Auf dem Server können '*Standardwerte bei Uploads*' für jeden App User festgelegt werden.

#### '*SPEICHERN*'

Dieses Feld speichert die Einstellungen so wie sie eingestellt sind unabhängig vom eingetragenen User.

Hinweis: Änderungen auf dieser Seite werden verworfen, wenn diese Seite ohne '*SPEICHERN*' verlassen wird.

#### *'Benutzersymbol*'(Kreis) <

Nach Klick auf das Feld öffnet eine Liste der '*Benutzerrechte*'. Folgende Rechte: Hochladen,Herunterladen,Beschriftung,Beschriftung alle, Spezialformate werden hier durch den Zustand der Kontrollkästchen angezeigt.

Änderungen der Einstellungen sind nur durch den Administrator in *pixafe Cockpit* möglich.

#### <span id="page-24-0"></span>**Startseite**

Nach erfolgreicher ersten Anmeldung oder wenn man '*Suche*' auswählt, erscheint dieses Anfangsbild. Auf dieser Seite werden nur die verschiedenen Zugriffsmöglichkeiten der Seite angesprochen. Das Piktogramm '*Menü***'** (**1**) öffnet durch Klick die Menüliste

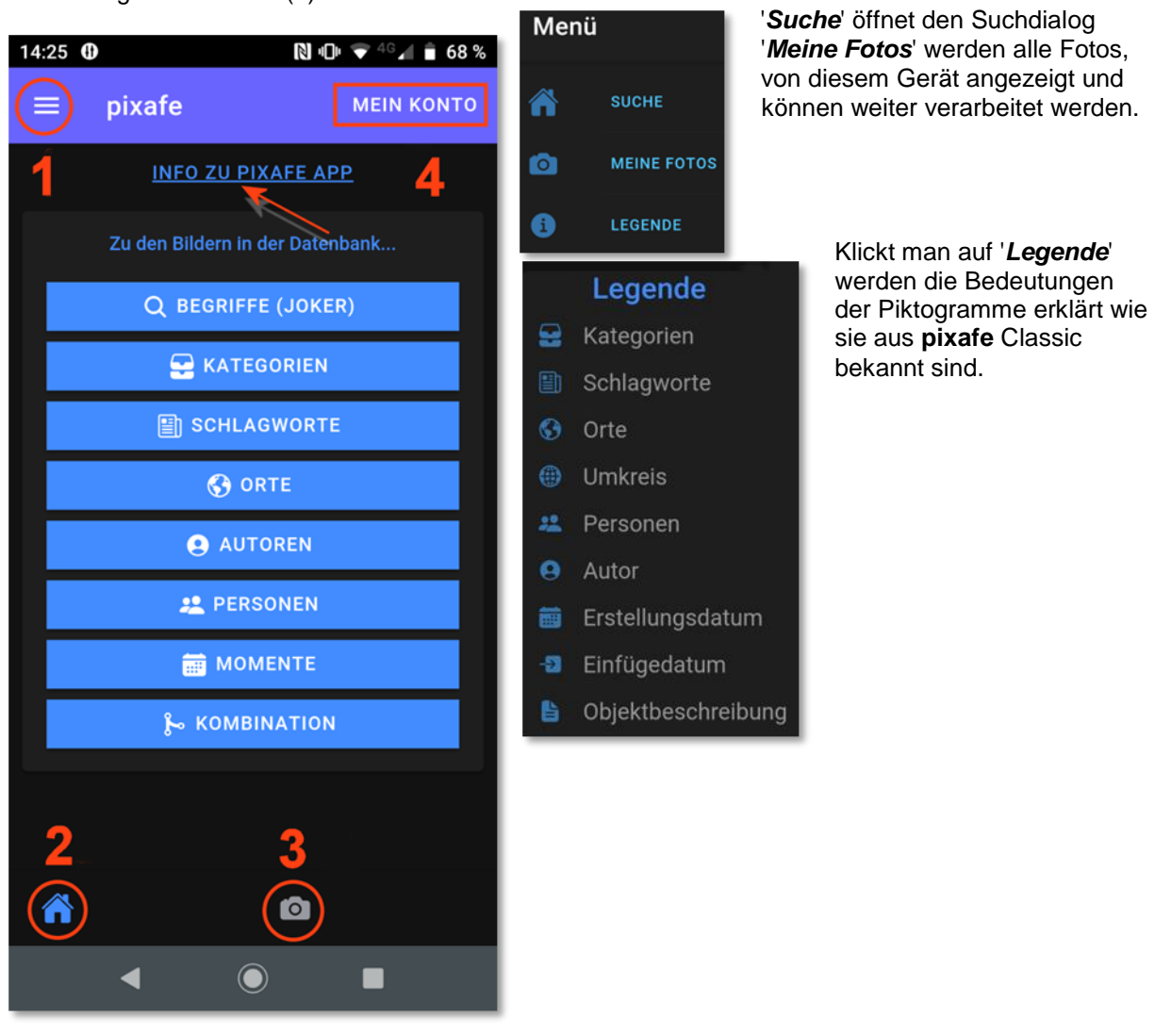

Das Piktogramm '*Startseite*' (**2)** befindet sich auf allen Seiten der App. Es führt zu dem Standard – Suchfenster der App. Das Piktogramm '*Meine Fotos*' (**3**) öffnet die Fotoseite der App. Das Feld **'***MEIN KONTO*' (**4**) ermöglicht '*Einstellungen*', wie sie im **Kapitel 1.3 Einstellungen** erklärt sind. *'INFO ZU PIXAFE APP*' (**Pfeil**) öffnet diese Hilfsanwendung als Online Hilfe auf dem mobilen Gerät.

## <span id="page-25-0"></span>**Begriffe (Joker)**

Die '*Begriffssuche*' ermöglicht eine Suche nach Bildern in der Datenbank über die Eingabe eines beliebigen Begriffes, wenn dieser denn in einem Feld der Datenbank vorkommt.

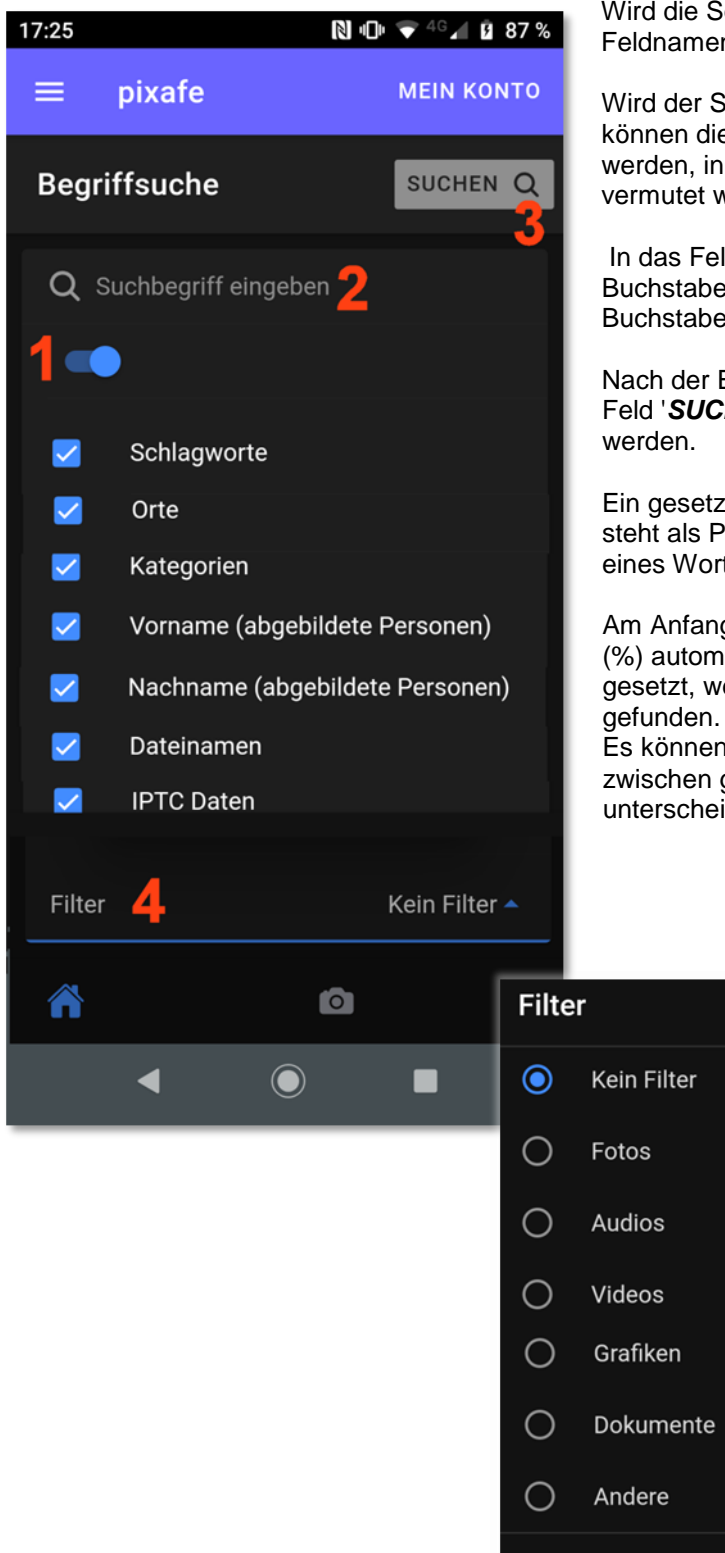

Wird die Seite aufgerufen, sind zunächst alle Feldnamen angewählt.

Wird der Schiebeschalter (**1**) nach links geschoben, können die einzelnen Feldnamen ausgewählt werden, in deren Bereich Bilder mit dem Begriff vermutet werden.

In das Feld '*Suchbegriff eingeben*' (**2**) kann eine Buchstabenfolge eingegeben werden, da sich das Buchstabenfeld zur weiteren Eingabe öffnet.

Nach der Eingabe eines (Teil-) Begriffs kann das Feld '*SUCHEN*' (**3**) zur Suche von Bildern genutzt

Ein gesetzter Joker (%) innerhalb eines Begriffes steht als Platzhalter für beliebige Zeichen innerhalb eines Wortes.

Am Anfang und Ende eines Begriffes wird ein Joker (%) automatisch vergeben. Wird nur der Joker gesetzt, werden alle Dateien der Datenbank

Es können auch Filter (**4**) gesetzt werden um zwischen gesuchten Dokumenten zu unterscheiden.

**ABBRUCH** 

OK

## <span id="page-26-0"></span>**Kategorien**

In diesem Fenster werden nur Dateien gefunden, die in der Datenbank auch einen Eintrag im Datenbank Feld '*Kategorie*' haben.

> In dem Bild links wurden

## Bei einem Klick auf das Feld '*Kategorie hier eingeben*'

(**Pfeil**) öffnet sich das Buchstabenfeld zur Eingabe. Mit Fortschreiten der Eingabe versucht die App eine passende Liste der Kategorien vorzuschlagen.

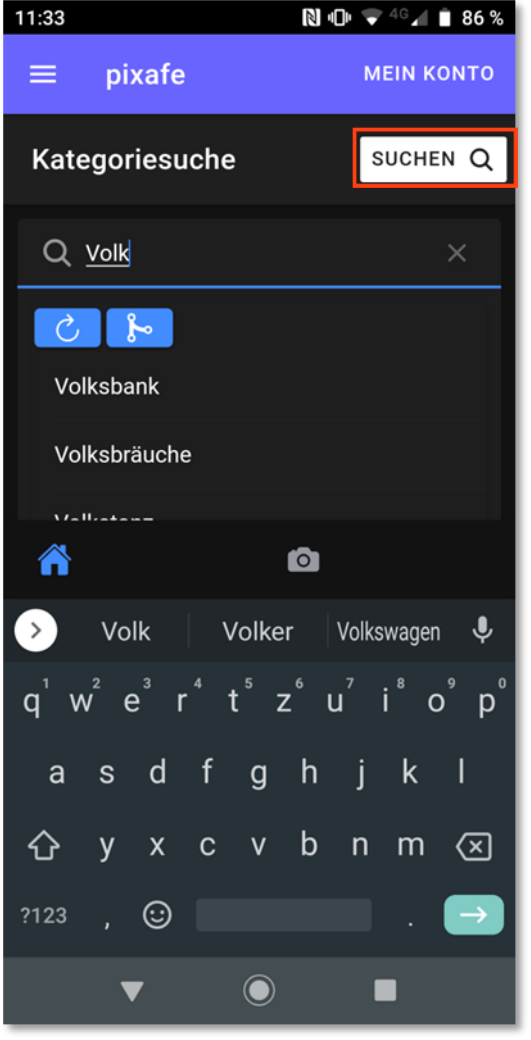

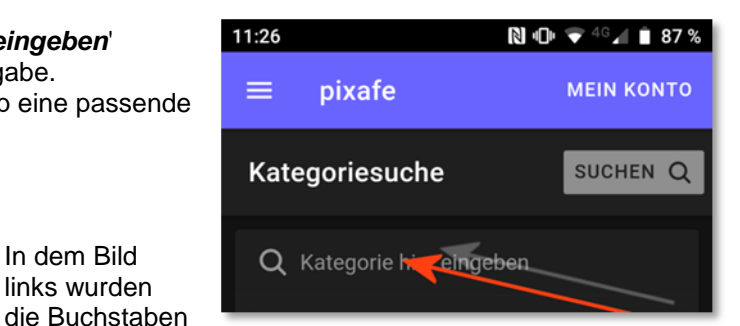

'*Volk*' eingetragen und als Vorschläge aus der Datenbank wurde '*Volksbank*' und '*Volksbräuche*' vorgeschlagen.

Man kann den passenden Wert aussuchen oder das Wort auch ausschreiben.

Zur Suche klickt man auf das Feld '*SUCHEN*' (Kasten).

Wurden Bilder gefunden erscheint die Trefferliste als Leuchtpult mit dem Suchergebnis.

War die Suche erfolglos wird das durch ein rotes Feld angezeigt.

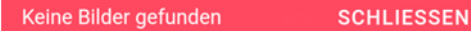

# <span id="page-26-1"></span>**Schlagworte**

Die Verfahrensweise der Suchseite '*Schlagwortsuche*' ist mit der Suchseite '*Kategoriesuche*' identisch. Das dortige Verfahren kann hier so übernommen werden.

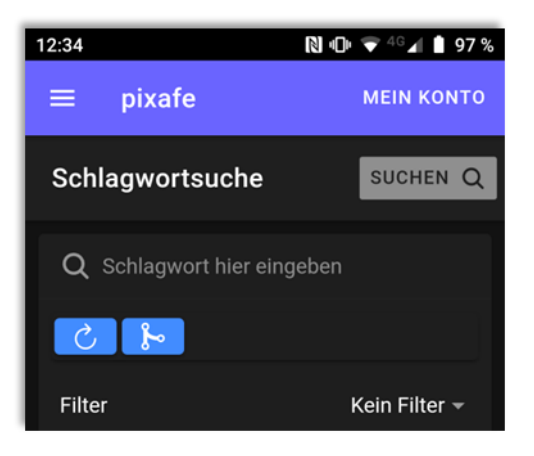

## <span id="page-27-0"></span>**Orte**

Die Ortssuche teilt sich auf in 2 Hälften. Im oberen Teil des Fensters finden wir die *'SUCHE ZUR ORTSANGABE*'.

<span id="page-27-1"></span>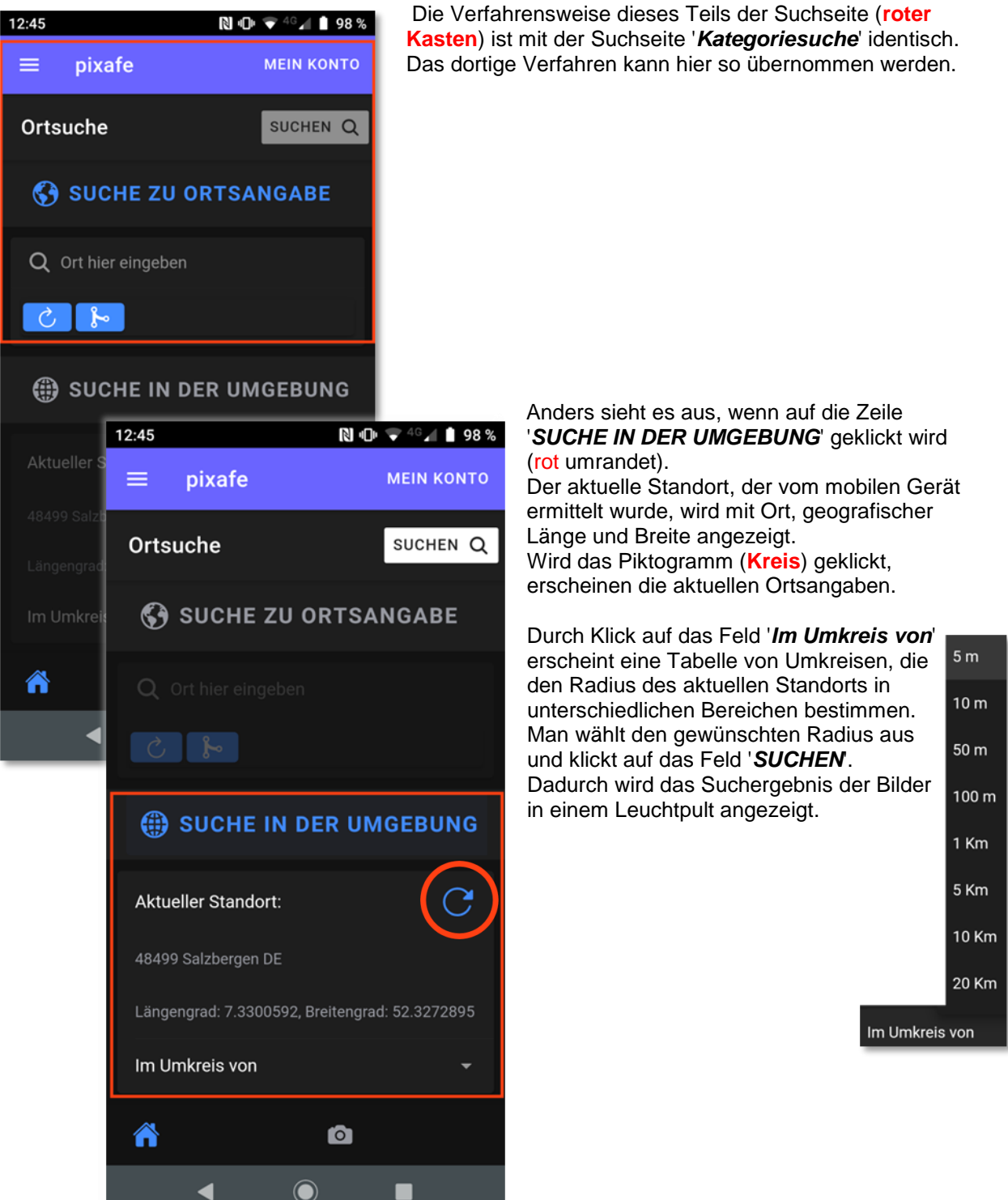

## **Autoren**

Wird diese Suche ausgewählt, werden in einem Fenster alle Autoren der Datenbank als Liste

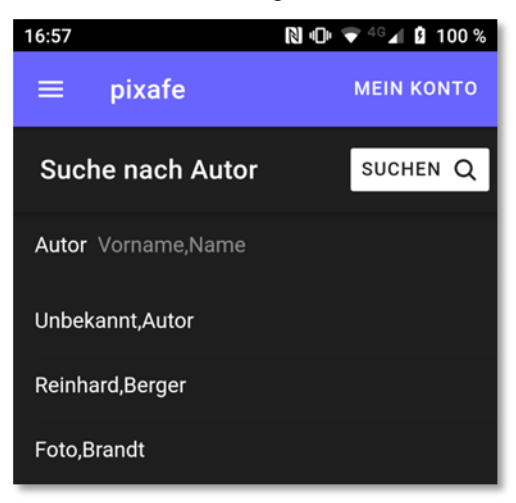

angezeigt. Sind mehr Autoren vorhanden als der Bildschirm erfasst, dann wird durch die Reihe der Autoren gescrollt bis der gesuchte Autor angeklickt werden kann. Dadurch wird er in die obere Zeile '*Autor*' kopiert und die Bilder dieses Autors werden in einem Leuchtpult angezeigt.

## <span id="page-28-0"></span>**Personen**

Da der Zahl von Personen in einer Bilderdatenbank recht groß werden kann, wird eine Vorauswahl über den Anfangsbuchstaben des Namens getroffen.

Man gibt den Anfangsbuchstaben des gesuchten Namens

In das Feld '*Anfangsbuchstabe*' (**C**) ein. Danach erscheint eine Liste der Personen mit Namen dieses Anfangsbuchstabens.

Ist die Namensliste länger, kann durch die Liste gescrollt werden.

etwas.

Die Namen werden als Vorname, Name angezeigt. Das erschwert das Suchen

Über das Feld '*SUCHEN*' erscheinen Bilder mit den gesuchten Personen in einem Leuchtpult.

Mit Klick auf den gewünschten Namen erscheint dieser in dem

Eingabefeld.

Hermann, Casper Marianne, Casper Robin, Casper Simone, Casper Frau, Chearleader Helmut, Cichon Lorenz, Cichon Angelika, Cordfelder Moritz, Cramer

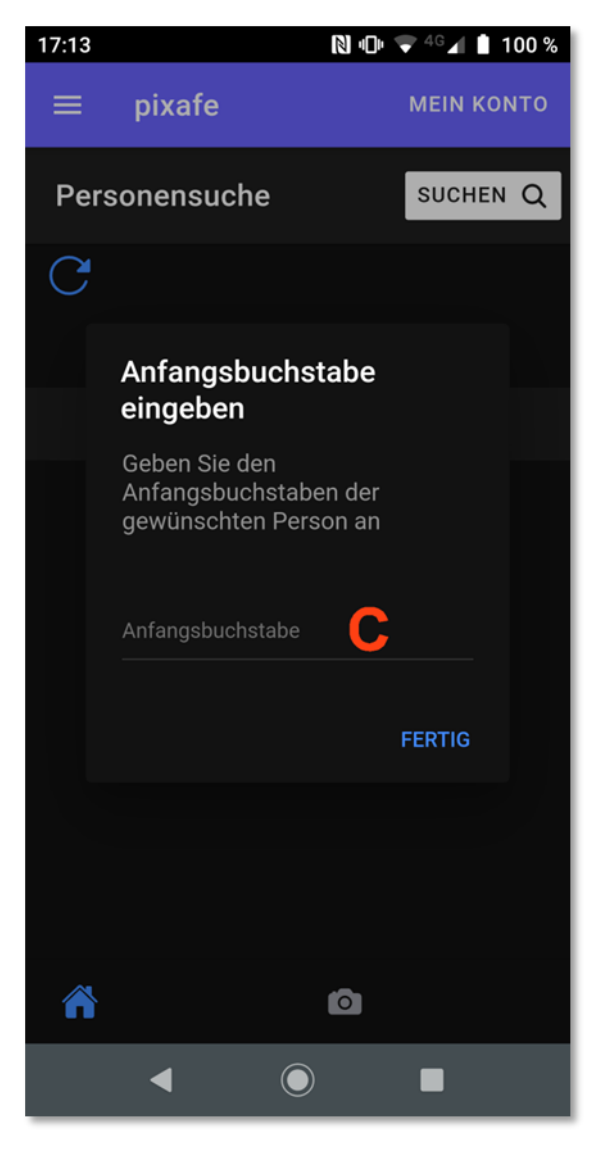

#### <span id="page-29-0"></span>**Momente**

Mit dieser Suche kann nach einem bestimmten Datum oder definierten Zeitraum gesucht werden.

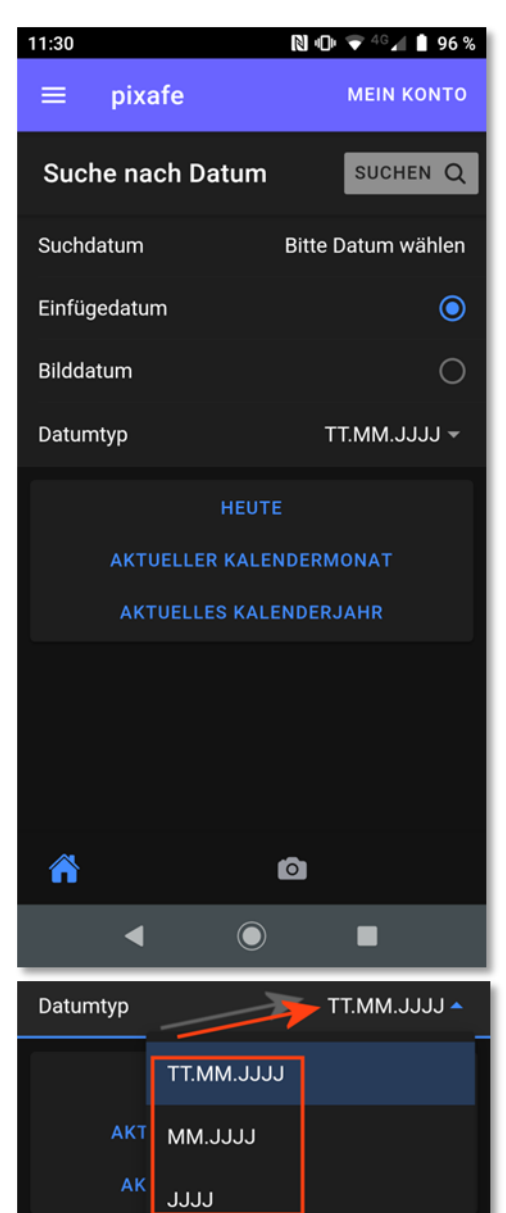

Die Suche nach dem '*Einfügedatum'* der gesuchten Datei ist voreingestellt. Um eine Suche nach dem Bilddatum einzuleiten, wird der Schalter auf '*Bilddatum*' gesetzt. Um eine schnelle Suche nach einem akuten Zeitpunkt oder Zeitraum zu schaffen sind die drei blauen Zeilen da. **HEUTE AKTUELLER KALENDERMONAT AKTUELLES KALENDERJAHR**

Ein Klick auf eine dieser Zeilen ermöglicht eine schnelle Suche nach aktuellen Einträgen. Um ein Datum auszuwählen klickt man in der Zeile '*Suchdatum*' auf das Feld '*Bitte Datum wählen*'.

Es erscheint ein Kalender, der zunächst das aktuelle Datum zeigt, das aber durch Auswahl der Tage, Monate und Jahre durch alle Zeiträume gescrollt werden kann. (**Pfeil**). Ist das gewünschte Datum eingestellt, wird es durch '*OK*' bestätigt (**Kreis**).

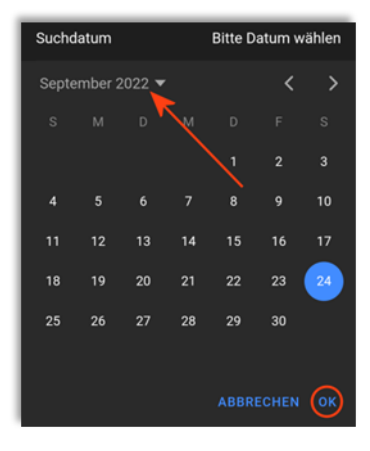

Es kann auch über den '*Datumtyp*' (**Pfeil**) darüber bestimmt werden ob tages- monats- oder jahresweit gesucht wird.

Gleichgültig auf welche Art ein Datum ausgewählt wurde, erst wenn das Feld '*SUCHEN*' aktiv ist und geklickt wird, öffnen

## <span id="page-30-0"></span>**Kombination**

Das Prinzip der Kombinationssuche besteht in der Annäherung. Man fängt mit der globalen Suche an und nähert sich über die verschiedenen Piktogramme dem Ziel in immer kleineren Auswahlen.

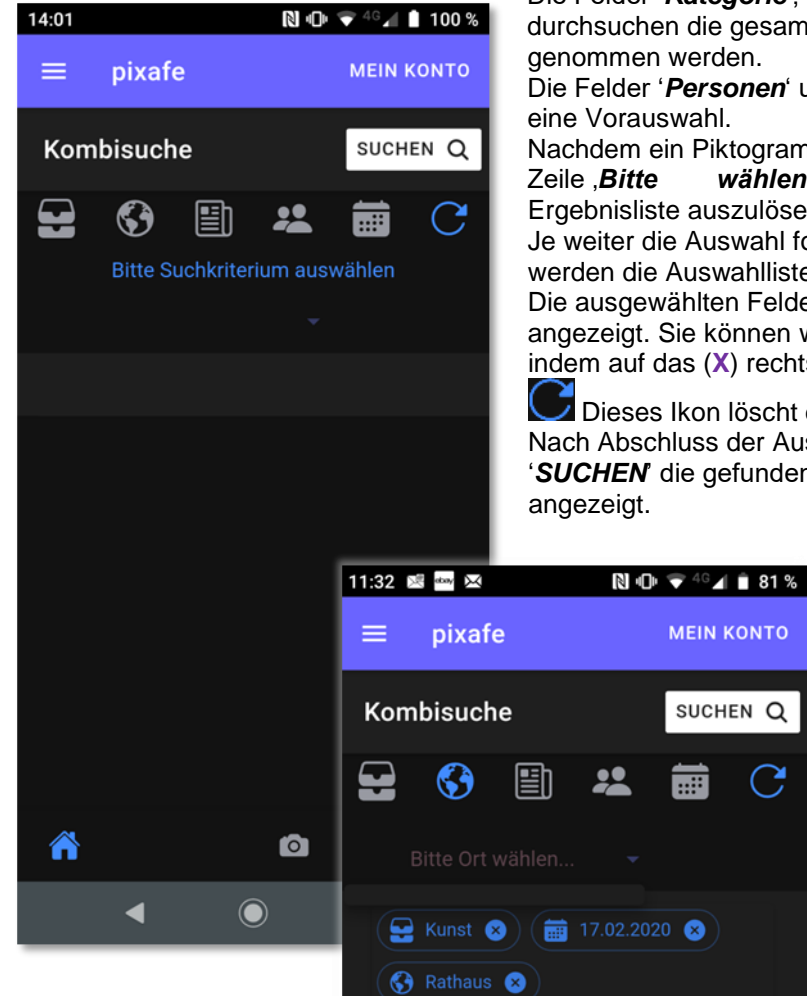

## Die Felder '*Kategorie*', '*Orte*' und '*Schlagworte*'

durchsuchen die gesamte Datenbank wenn sie zuerst genommen werden.

Die Felder '*Personen*' und '*Datum*' verlangen zunächst eine Vorauswahl.

Nachdem ein Piktogramm gewählt wurde, muss noch die Zeile *Bitte* wählen... 'geklickt werden, um die Ergebnisliste auszulösen.

Je weiter die Auswahl fortgeschritten ist, desto kürzer werden die Auswahllisten.

Die ausgewählten Felder werden mit deren Inhalt angezeigt. Sie können wieder einzeln gelöscht werden, indem auf das (**X**) rechts des Eintrags geklickt wird.

Dieses Ikon löscht die gesamte Auswahl. Nach Abschluss der Auswahl wird über das aktive Feld '*SUCHEN*' die gefundenen Dateien in einem Leuchtpult

C,

## <span id="page-31-0"></span>**Begriffsbäume**

In Datenbankfeldern, die auch in einer Baumstruktur angeordnet sind, werden als Baum abgebildet.

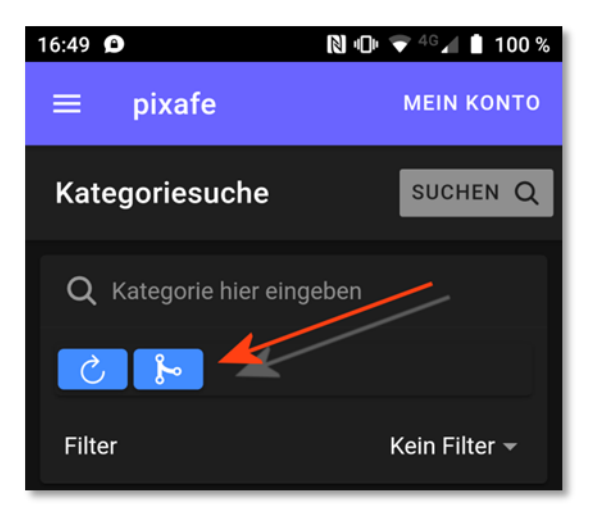

Hier wird die '*Kategoriesuche*' behandelt. Das gleiche gilt auch für '*Ortbaum*' und '*Schlagwortbaum*'

Um in die Baumstruktur zu gelangen, klickt man auf das Piktogramm (**Pfeil**). Es öffnet sich die entsprechende Seite mit dem Baum.

Das Pluszeichen (**1**) ändert sich durch Anklicken auf ein Minuszeichen und der Begriffsbaum öffnet sich. Alle geschlossenen Oberbegriffe haben ein vorgesetztes Plus (**4**). Durch Anklicken öffnet sich der Baum (**5**) und die anwählbaren Begriffe stehen in Zeilen untereinander und können gewählt werden.

Der gewählte Eintrag erscheint nochmals oben. Er kann wieder gelöscht (**2**) oder bestätigt werden (**3**).

Nach der Bestätigung verschwindet das Fenster und man ist wieder im Suchfenster.

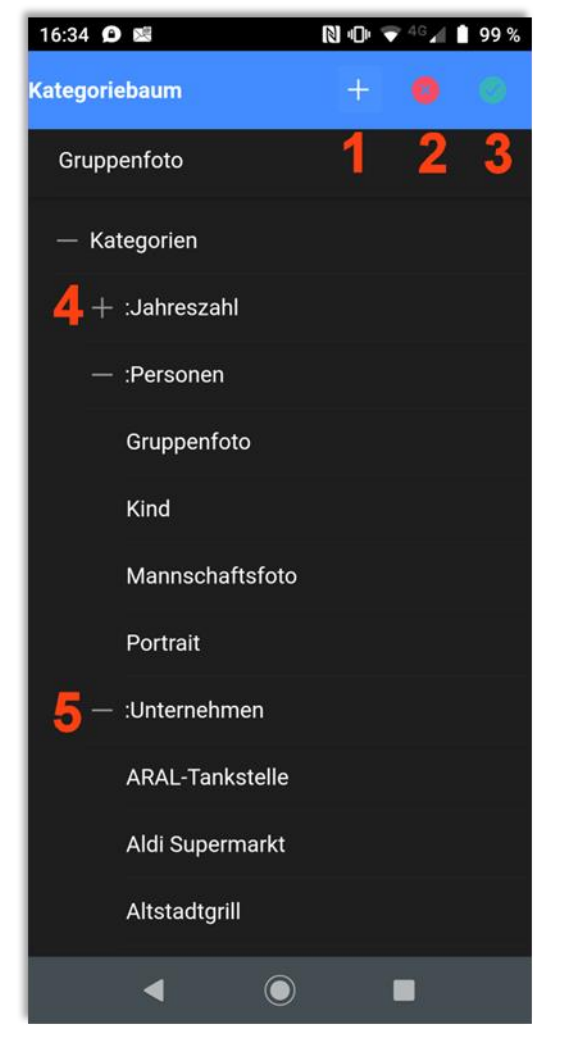

## <span id="page-32-0"></span>**Suchergebnis (Leuchtpult)**

Das Ergebnis jeder Suche wird als '*Suchergebnis*' angezeigt. Bis zu 12 Bilder werden als Miniatur Ausgabe auf der Seite angezeigt.

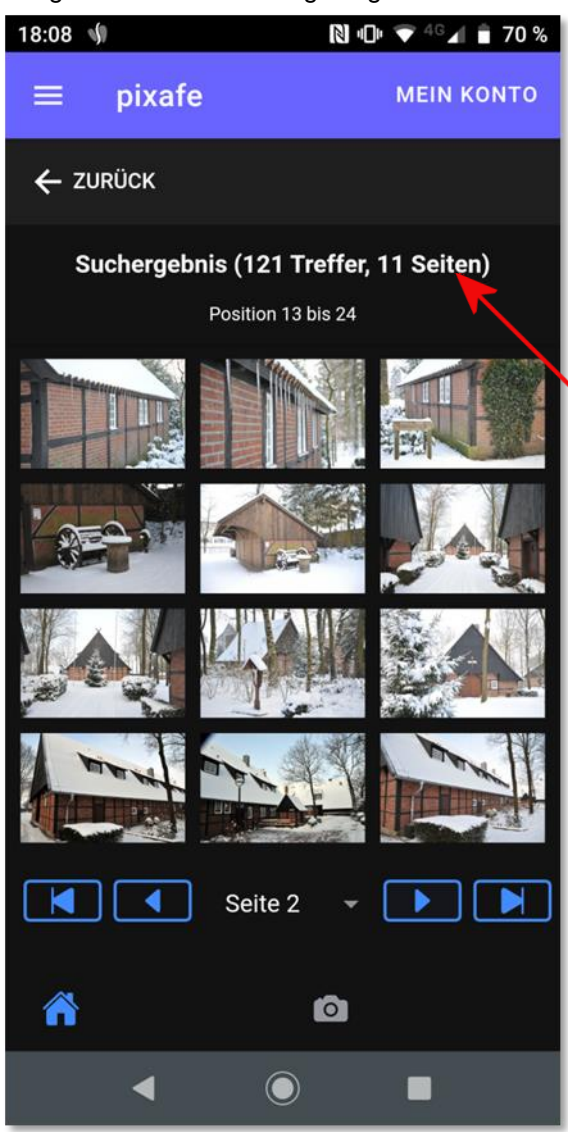

Ist die Zahl der Treffer höher, kann über die Pfeiltasten in den Seiten geblättert werden. Die Zahl der Treffer und die Seitenzahl werden angezeigt.

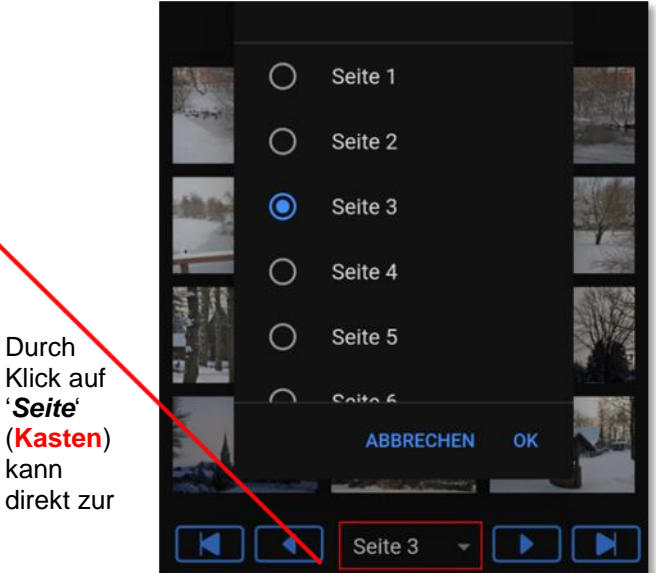

gewünschten Seite gewechselt werden. Durch Klick auf das gewünschte Bild wird dieses in '*Detailanzeige'* als neues Fenster angezeigt.

Wird in der *pixafe App* der nächste Schritt durchgeführt, dann erscheint das Feld '*ZURÜCK*'

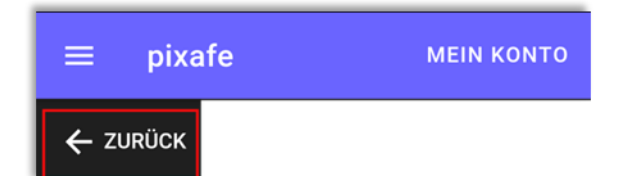

Wird dieses Feld in Anspruch genommen, dann führt das zum gerade verlassenen Bildschirm und ermöglicht die Änderung der Einstellungen.

## <span id="page-33-0"></span>**Detailanzeige**

*In der Detail-Darstellung kann man Bilder und deren Beschreibung im Detail betrachten. Alle Einträge zum Bild in der pixafe Datenbank sind aufgeführt.*

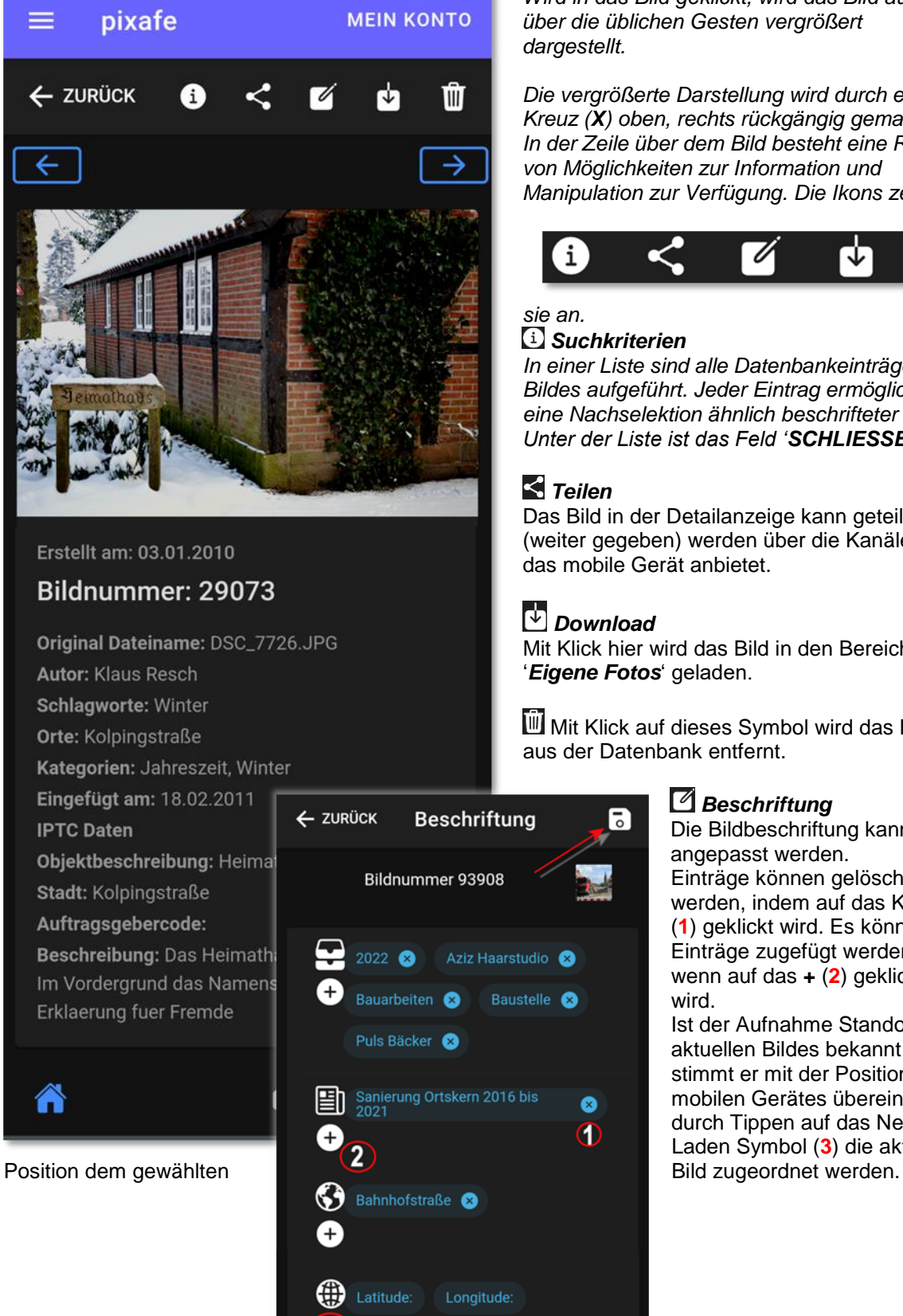

 $\sum$  Altitude:

 $\left(3\right)$ 

*Wird in das Bild geklickt, wird das Bild auch über die üblichen Gesten vergrößert dargestellt.*

*Die vergrößerte Darstellung wird durch ein Kreuz (X) oben, rechts rückgängig gemacht. In der Zeile über dem Bild besteht eine Reihe von Möglichkeiten zur Information und Manipulation zur Verfügung. Die Ikons zeigen* 

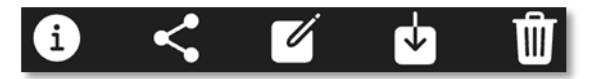

## *sie an.*

#### *Suchkriterien*

*In einer Liste sind alle Datenbankeinträge des Bildes aufgeführt. Jeder Eintrag ermöglicht eine Nachselektion ähnlich beschrifteter Bilder. Unter der Liste ist das Feld 'SCHLIESSEN'*

## *Teilen*

Das Bild in der Detailanzeige kann geteilt (weiter gegeben) werden über die Kanäle, die das mobile Gerät anbietet.

## *Download*

Б

 $\bullet$  $^\mathrm{\textregistered}$ 

Mit Klick hier wird das Bild in den Bereich '*Eigene Fotos*' geladen.

Mit Klick auf dieses Symbol wird das Bild aus der Datenbank entfernt.

## *Beschriftung*

Die Bildbeschriftung kann angepasst werden. Einträge können gelöscht werden, indem auf das Kreuz (**1**) geklickt wird. Es können Einträge zugefügt werden, wenn auf das **+** (**2**) geklickt wird.

Ist der Aufnahme Standort des aktuellen Bildes bekannt und stimmt er mit der Position des mobilen Gerätes überein, kann durch Tippen auf das Neu-Laden Symbol (**3**) die aktuelle

#### <span id="page-34-0"></span>**Meine Fotos**

In diesem Dialog werden Fotos angezeigt, um diese weiter zu verarbeiten.

Dahin gelangt man durch Klick auf die Auswahl (**1**) und dann auf '*MEINE FOTOS*' (**2**).

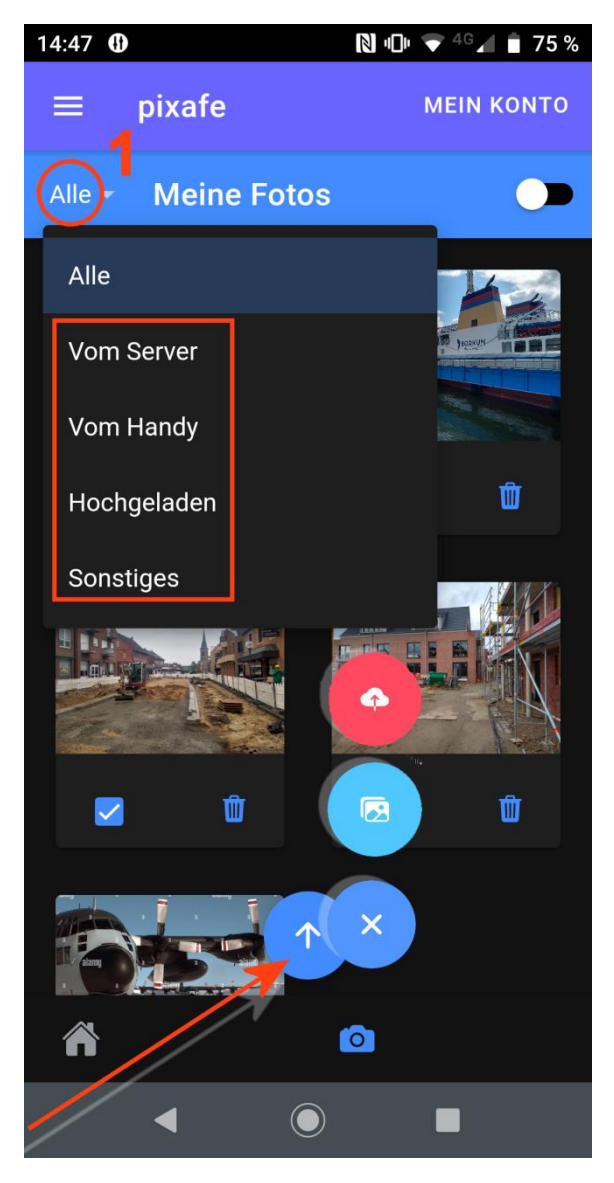

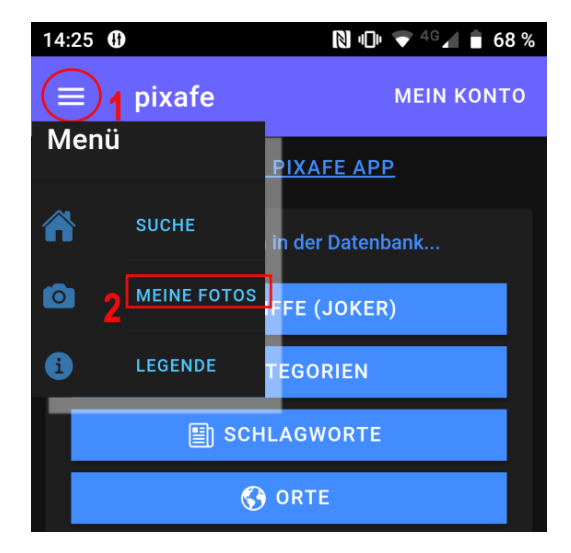

Mit Klick auf '*Alle*' (**1**) kann ein Filter gesetzt werden, um die Anzeige der Bilder zu begrenzen (**Kasten**).

Es werden dann nur die Bilder gezeigt, die in dem gewählten Verzeichnis sind. Der Schalter (**Pfeil**) wechselt bei Klick und erzeugt drei Piktogramme.

Das Zeichen in der Mitte führt zurück in die Fotoauswahl.

Der Schalter oben wechselt in der Farbe von 'Schwarz' auf 'Rot' wenn eins der angezeigten Bilder markiert ist.

### <span id="page-35-0"></span>**Hochladen eines Bildes**

13:42 **O** 

 $\mathbf{r}$  $\bullet$ 

目  $\bullet$ 

 $\boldsymbol{\Omega}$  $\bullet$ 

 $\mathbf{12}$  $\bullet$ 

 $\boldsymbol{\Theta}$ 

 $\bullet$ 

 $\circledcirc$ 

Bilder zum Server hochladen

Klaus, Resch

**HOCHLADEN** 

 $\odot$ 

Sichtbarkeitsgruppe

◀

Um ein Bild vom Handy zum Server als neue Datei einzufügen wählt man im Menü den Eintrag *'MEINE FOTOS*' und wählt das gewünschte Bild aus.

Wird das Bild markiert (**1**), wechselt der Schalter zum Hochladen die Farbe von Schwarz auf Rot (**2**). Ein Klick auf den Schalter (**2**) öffnet die Matrix zur Aufnahme der Bildinformationen.

In Fenster links sind die Piktogramme Kategorie, Schlagwort, Ort, und Personen.Die Pluszeichen jeweils darunter dienen zur Eingabe von Werten in die einzelnen Felder. Bei der Eingabe in die Tastatur versucht das Programm den

Wert mit in der Datenbank vorhandenen Inhalten zu vervollständigen (z.B. Ort).

Ist der richtige Wert in der Liste, kann er gewählt werden. Mit Klick auf '*Ort hinzufügen*' erscheint er in der Matrix.

 $N + N = 40$  1 87%

15:53 图 ①

**Bah** 

**SCHLIESSEN** 

Am Bahndamm

Bahnhof

Ort hinzufügen

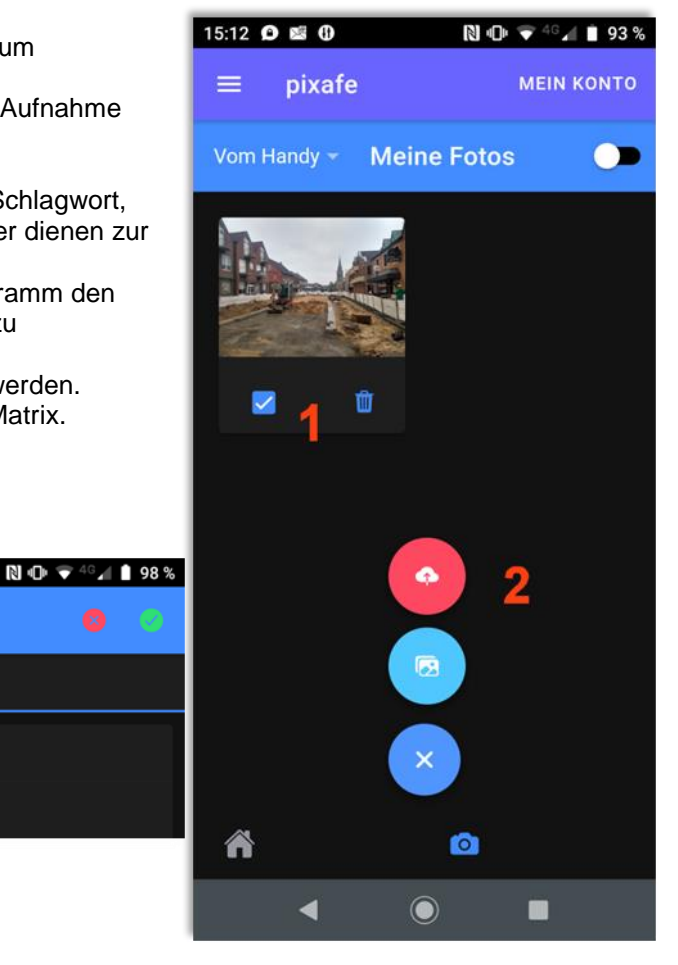

Nach vollständiger Eingabe kann das Bild in die Datenbank hochgeladen werden (**Pfeil**).

# <span id="page-36-0"></span>*pixafe App Lizenzmodell*

Die pixafe App kann in 3 unterschiedlichen Editionen lizensiert werden. Die App selbst ist kostenlos im Apple App Store / Google Play Store erhältlich, deren Funktionen stehen aber je nach Edition zur Verfügung:

- Community Edition
- Professional Edition
- **•** Enterprise Edition

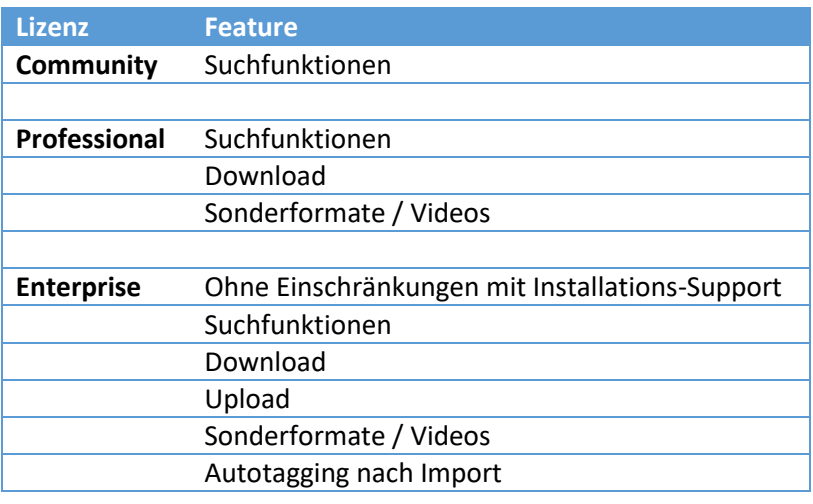

# *Links*

- 
- 
- 
- 
- 
- 
- 
- 
- 
- 
- 
- [pixafe Web](https://www.pixafe.com/downloads/pixafeWeb.pdf)
- 
- [pixafe.com Webseite](pixafe.com%20Webseite)<br>pixafe Fotoverwaltungssoftware https://www.fotoverwaltu <https://www.fotoverwaltungssoftware.de/>
	-
- **[pixafe auf YouTube](https://www.youtube.com/user/pixafe)** <https://www.youtube.com/user/pixafe> <br>• Video pixafe im Überblick https://youtu.be/ViUxPDG\_Juk • [Video pixafe im Überblick](https://youtu.be/ViUxPDG_Juk) [https://youtu.be/ViUxPDG\\_Juk](https://youtu.be/ViUxPDG_Juk)
- [Video Automatische Beschriftung](https://youtu.be/Xzxe_3n019o) [https://youtu.be/Xzxe\\_3n019o](https://youtu.be/Xzxe_3n019o)
- video DSGVO und Datenschutz [https://youtu.be/7\\_HPXiIcswA](https://youtu.be/7_HPXiIcswA)<br>Broschüre DSGVO https://www.pixafe.com/downlo
- [Broschüre DSGVO](https://www.pixafe.com/downloads/Pixafe_Datenschutz_A4.pdf) [https://www.pixafe.com/downloads/Pixafe\\_Datenschutz\\_A4.pdf](https://www.pixafe.com/downloads/Pixafe_Datenschutz_A4.pdf)
- [pixafe Handbuch](pixafe%20Handbuch) <http://www.pixafe.com/downloads/V9/Handbuch.pdf>
- Pixafe Cockpit <https://www.pixafe.com/downloads/pixafeCockpit.pdf><br>
pixafe Version 10<br>
https://www.pixafe.com/downloads/HinweiseUpdateV
- [pixafe Version 10](https://www.pixafe.com/downloads/HinweiseUpdateV10.pdf) <https://www.pixafe.com/downloads/HinweiseUpdateV10.pdf>
- **[pixafe Audit](https://fotoverwaltungssoftware.de/audit/)** <https://fotoverwaltungssoftware.de/audit/>